## <span id="page-0-0"></span>**Guida dell'utente Monitor schermo piatto a Dell™ U2711**

[Informazioni sul monitor](file:///C:/data/Monitors/U2711b/it/UG/about.htm) [Impostazione del monitor](file:///C:/data/Monitors/U2711b/it/UG/setup.htm)

[Funzionamento del monitor](file:///C:/data/Monitors/U2711b/it/UG/operate.htm)

[Risoluzione di problemi](file:///C:/data/Monitors/U2711b/it/UG/solve.htm)

[Appendice](file:///C:/data/Monitors/U2711b/it/UG/appendx.htm)

#### **Nota, Avvisi e Avvertenze**

All'interno di questo manuale, parti di testo possono essere accompagnate da un'icona ed essere redatte in neretto o in carattere italic. Questi blocchi sono note, avvisi e avvertenze e si usano come segue:

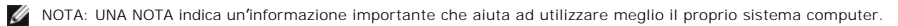

AVVISO: UN AVVISO indica un danno potenziale all'hardware o una perdita di dati e vi dice come evitare il problema.

AVVERTENZA: UN AVVERTENZA indica il potenziale di danni alle cose, di lesioni alle persone o di morte.

Certe avvertenze possono comparire in formati alternati e possono non essere accompagnate da un'icona. In questi casi, la presentazione specifica<br>dell'avvertenza è imposta come obbligatoria dall'autorità regolatrice.

### **Le informazioni contenute in questo documento sono soggette a modifiche senza preavviso. © 2009–2010 Dell™ Inc. Tutti i diritti riservati.**

È severamente vietata la riproduzione dei presenti materiali in qualsiasi modalità senza il permesso scritto di Dell™ Inc.

Marchi registrati utilizzati nel testo: *Dell,* il logo *DELL* sono marchi di Dell Inc; *Microsoft* e *Windows* sono entrambi marchi registrati o marchi di Microsoft Corporation negli Stati Uniti<br>e/o altri paesi.

Altri marchi e nomi commerciali possono essere utilizzati in questo documento per fare riferimento alle entità titolari dei marchi e dei nomi o dei rispettivi prodotti. Dell Inc.<br>esclude qualsiasi interesse di proprietà ne

**Model U2711b**

**Aprile 2010 Rev. A01**

<span id="page-1-0"></span>[Torna all'indice](file:///C:/data/Monitors/U2711b/it/UG/index.htm)

## **Informazioni sul monitor**

### **Guida dell'utente monitor schermo piatto Dell™ U2711**

- [Contenuto della confezione](#page-1-1)
- [Caratteristiche del prodotto](#page-2-0)
- [Identificazione delle parti e dei comandi](#page-2-1)
- [Specifiche del monitor](#page-5-0)
- **[Interfaccia USB \(Universal Serial Bus\)](#page-11-0)**
- **O** [Specificazioni Lettore di Scheda](#page-12-0)
- **[Capacità Plug and Play](#page-13-0)**
- [Linee guida per la manutenzione](#page-13-1)

### <span id="page-1-1"></span>**Contenuto della confezione**

Il monitor viene fornito con tutti i componenti mostrati di seguito. Assicurarsi che tutti i componenti siano presenti. In caso di componenti mancanti, Contattare Dell.

**NOTA:** Alcuni componenti potrebbero essere opzionali e non forniti con il monitor. Alcuni funzioni e servizi multimediali potrebbero non essere disponibili<br>in alcuni paesi.

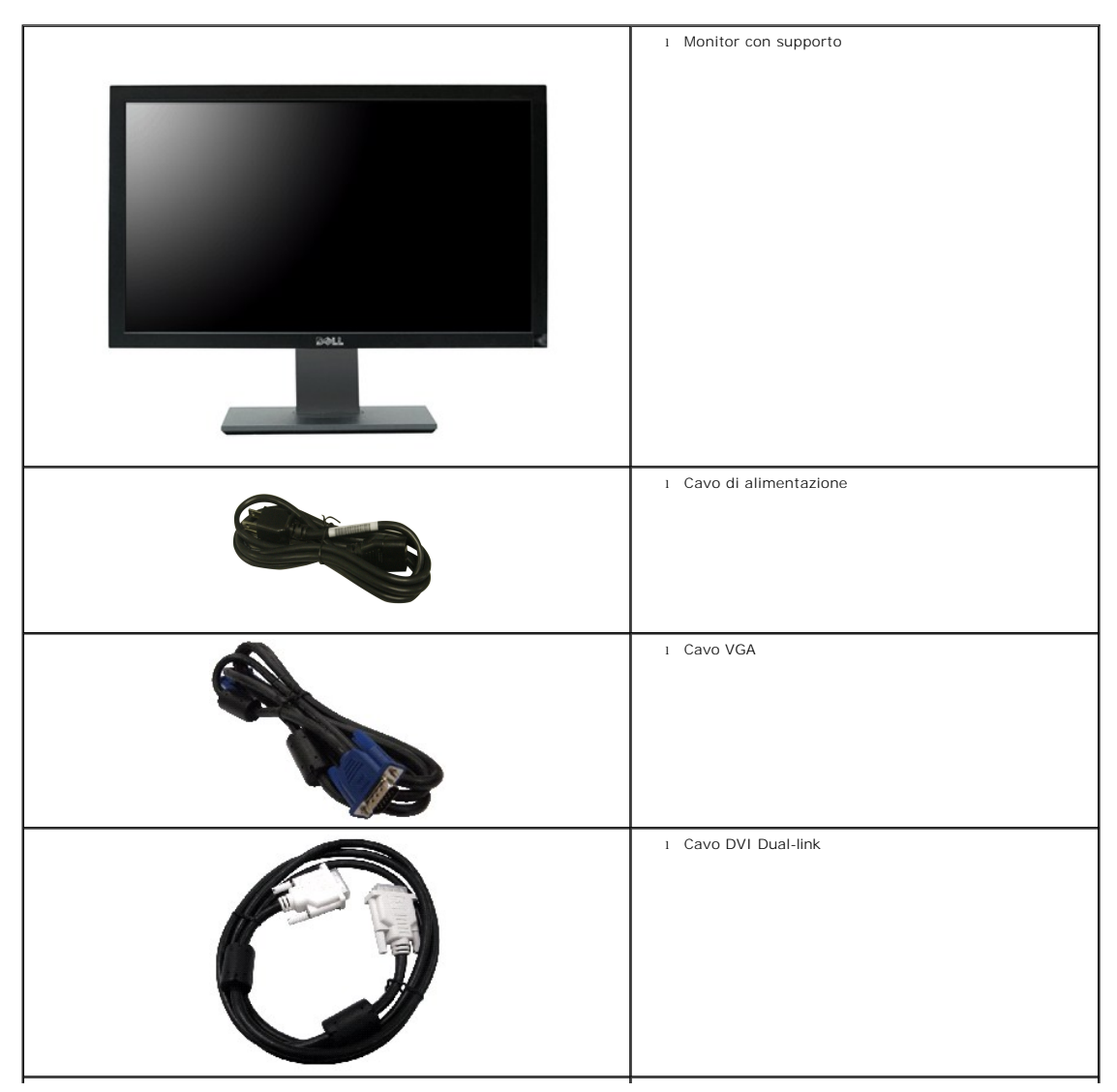

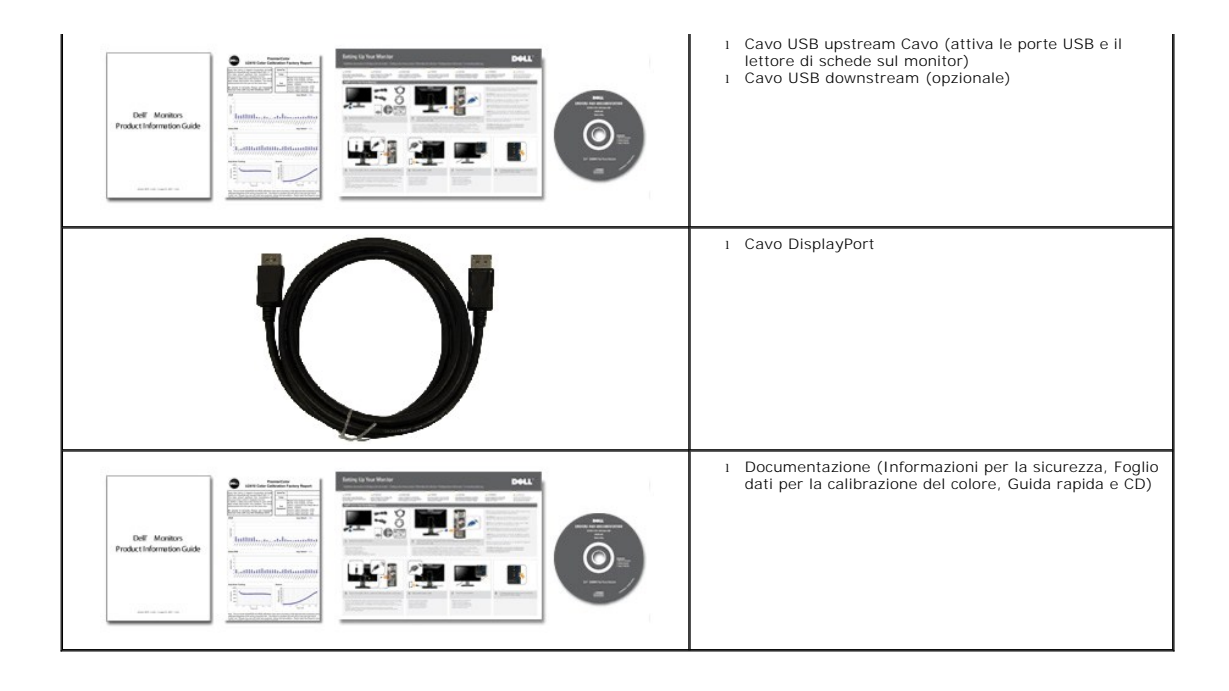

### <span id="page-2-0"></span>**Caratteristiche del prodotto**

Il monitor a schermo piatto **U2711** è dotato di una matrice attiva, TFT (thin-film transistor ), display a cristalli liquidi (LCD). Le caratteristiche del monitor comprendono:

■ Area di visualizzazione del monitor: 27 pollici (596,74 x 335,66 mm) (misura in diagonale).

- Risoluzione 2560 x 1440, più supporto schermo intero per risoluzioni massime.
- Ampio angolo di visualizzazione (178º/178º) e tracciatura scala di grigi per ridurre le deviazioni del colore in base agli angoli di visualizzazione (da seduti, in<br>piedi o in movimento da parte a parte) che garantiscono
- Regolazione inclinazione, rotazione e estensione verticale.
- Piedistallo removibile e fori di montaggio VESA (Video Electronics Standards Association) da 100 mm per soluzioni di montaggio flessibili.
- Funzione Plug and play se supportata dal sistema.
- Regolazioni OSD (On-Screen Display) per una configurazione e ottimizzazione più semplice dello schermo.
- CD con software e documentazione che comprende un file informativo (INF), Image color Matching File (ICM), e documentazione del prodotto.
- Slot blocco di sicurezza.
- Compatibile con gli standard per i colori xvYCC, Adobe RGB e sRGB.

■ Calibrato in fabbrica su un delta E medio < 5 per sorgenti in ingresso sRGB e Adobe RGB per il nuovo monitor Dell U2711. Modalità colore personalizzabile dedicata (Controllo colore a 6 assi) per Saturazione, Tinta, Guadagno (RGB) e offset (RGB).

■ Elaborazione a 12 bit interna provata con HDMI1.3 con colore profondo (12bit).

### <span id="page-2-1"></span>**Identificazione delle parti e delle caratteristiche**

## **Vista frontale**

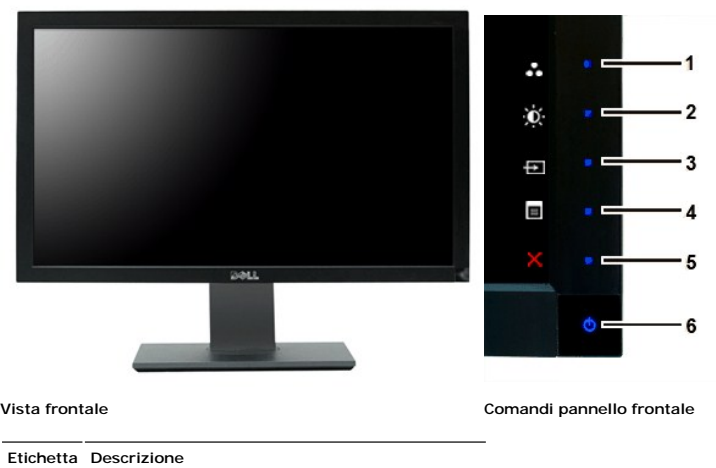

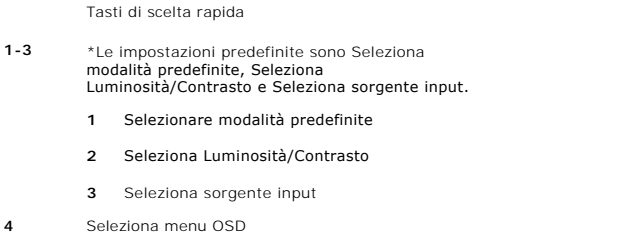

- **5** ESCI
- **6**

Tasto di accensione (con indicatore luminoso accensione)

**NOTA:** 1~5 sono i tasti sensore touch capacitivo, che vengono attivati posizionando il dito sul LED blu.

# **Vista posteriore**

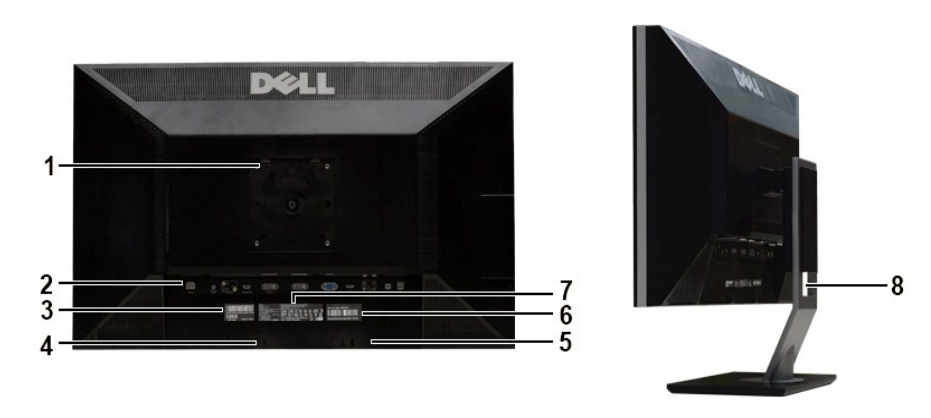

**Vista posteriore Vista posteriore con base monitor**

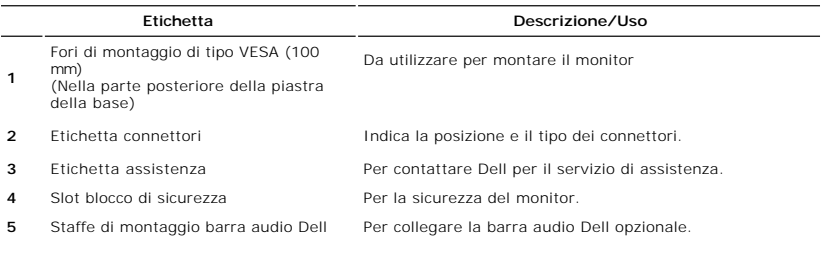

**6** Etichetta numero di serie con codice a barre Etichetta numero di serie del codice a barre - Far<br>riferimento all'etichetta se si desidera contattare Dell per<br>ricevere il supporto tecnico. **7** Etichetta di classificazione normativa Elenchi delle approvazioni normative. **8** Foro passaggio cavi **Per poter organizzare in modo ordinato il** passaggio dei cavi nel sostegno.

# **Vista laterale**

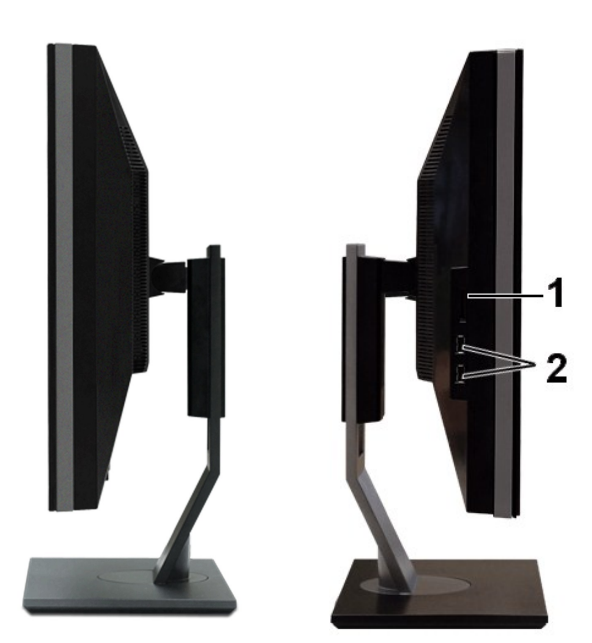

 **Lato destro Lato sinistro**

**Etichetta Descrizione**

**1** Lettore di scheda: per i dettagli consultare [Specificazioni Lettore di Scheda](#page-12-0)

**2** Porta USB downstream

## **Vista dal basso**

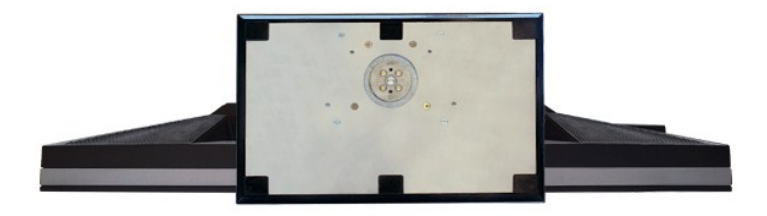

<span id="page-5-1"></span>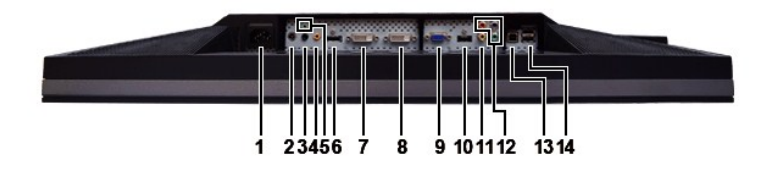

#### **Vista dal basso**

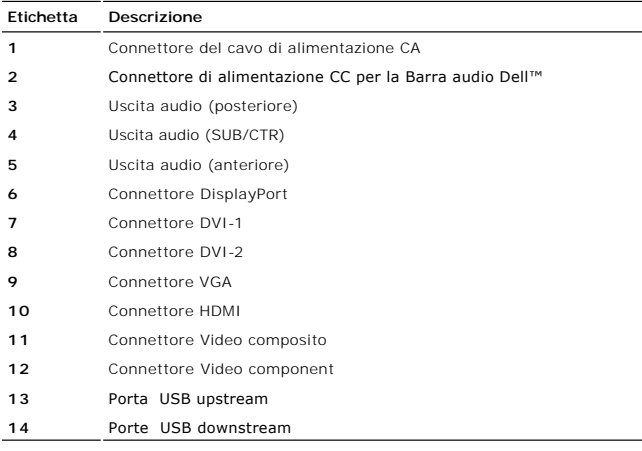

### <span id="page-5-0"></span>**Specifiche del monitor**

La sezione seguente illustra le informazioni relative ai vari metodi di gestione energia e l'assegnazione dei piedini ai vari connettori del monitor.

## **Modalità risparmio energia**

Se il proprio computer è dotato di scheda grafica o software installato compatibile VESA DPMS, il monitor è in grado di ridurre automaticamente il proprio<br>consumo di energia quando non è in uso. ?È riferito alla Modalità r

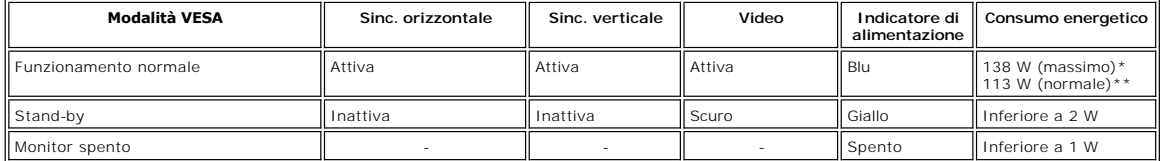

\* Con audio + USB \*\* Senza audio + USB

Accendere il computer e attivare il monitor per accedere all'[OSD.](file:///C:/data/Monitors/U2711b/it/UG/operate.htm#Using%20the%20OSD)

**NOTA:** Questo monitor è compatibile con la gestione energetica secondo TCO '03. **NOTA:** Il consummo Zero in modalità OFF può essere eseguito solamente scollegando il cavo principale dal monitor.

### **Assegnazione piedini**

#### **Connettore VGA**

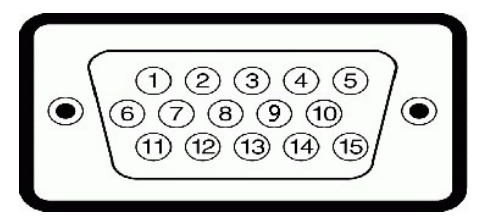

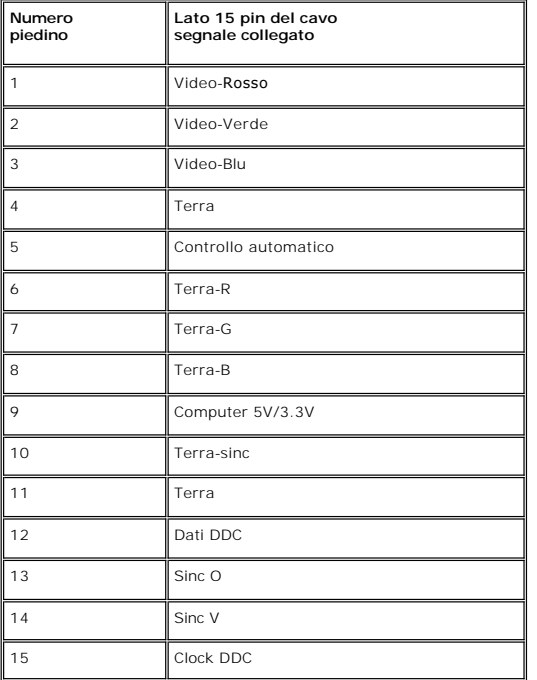

### **Connettore DVI**

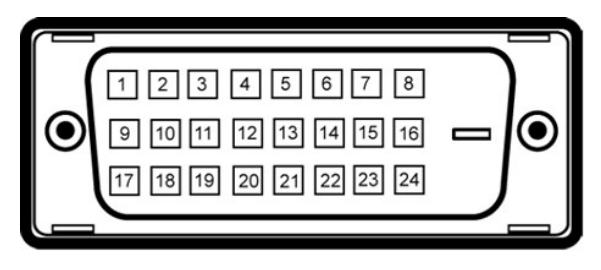

**NOTA:** Pin 1 si trova in alto a sinistra. **Pin Assegnazione del segnale Pin Assegnazione del segnale Pin Assegnazione del segnale** T.M.D.S. Dati 2- **9** T.M.D.S. Dati 1- **17** T.M.D.S. Dati 0- T.M.D.S. Dati 2+ **10** T.M.D.S. Dati 1+ **18** T.M.D.S. Dati 0+ T.M.D.S. Dati 2/4 Shield **11** T.M.D.S. Dati 1/3 Shield **19** T.M.D.S. Dati 0/5 Shield T.M.D.S. Dati 4- **12** T.M.D.S. Dati 3- **20** T.M.D.S. Dati 5- NT.M.D.S. Dati 4+ **13** T.M.D.S. Dati 3+ **21** T.M.D.S. Dati 5+ DDC Clock **14** Potenza +5V **22** T.M.D.S. Clock Shield Dati DDC **15** Terra (per +5V) **23** T.M.D.S. Clock + Nessun collegamento **16** Rilevamento Hot Plug **24** T.M.D.S. Clock -

**Connettore Video composito**

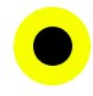

#### LUMA COMPOSITE CHROMA

#### **Component Video Connector**

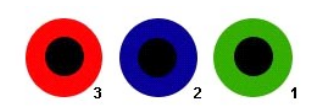

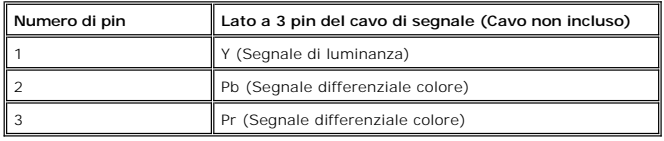

### **Connettore DisplayPort**

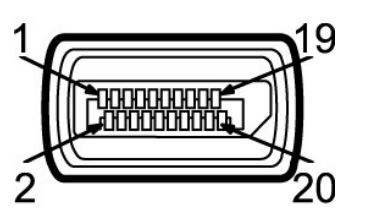

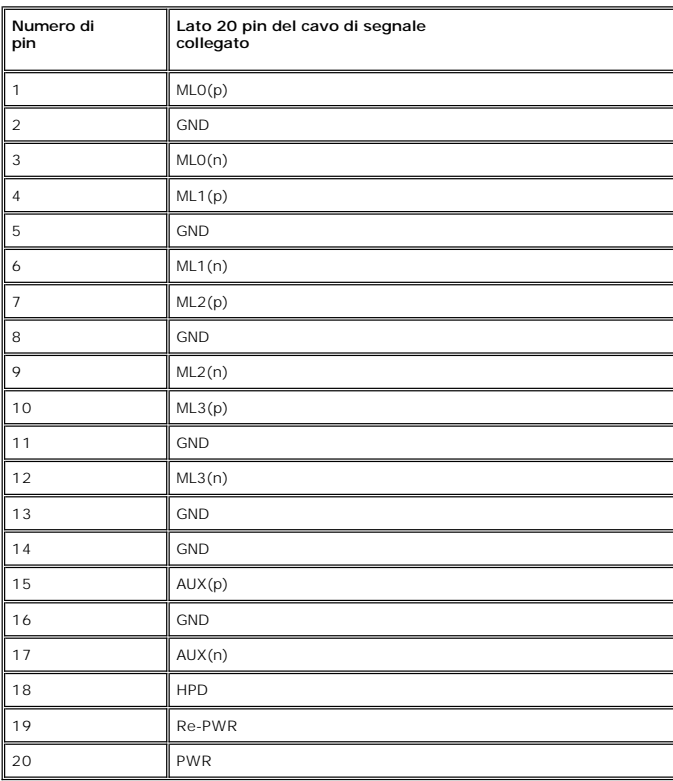

**Connettore HDMI**

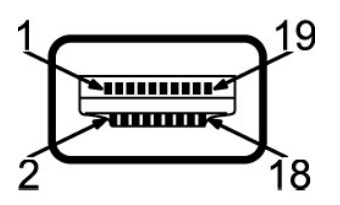

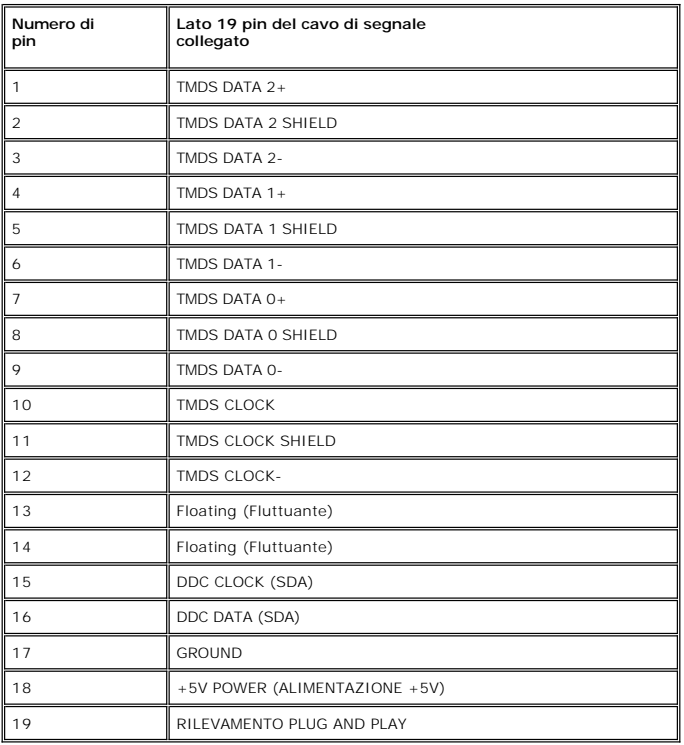

# **Specifiche Pannello frontale**

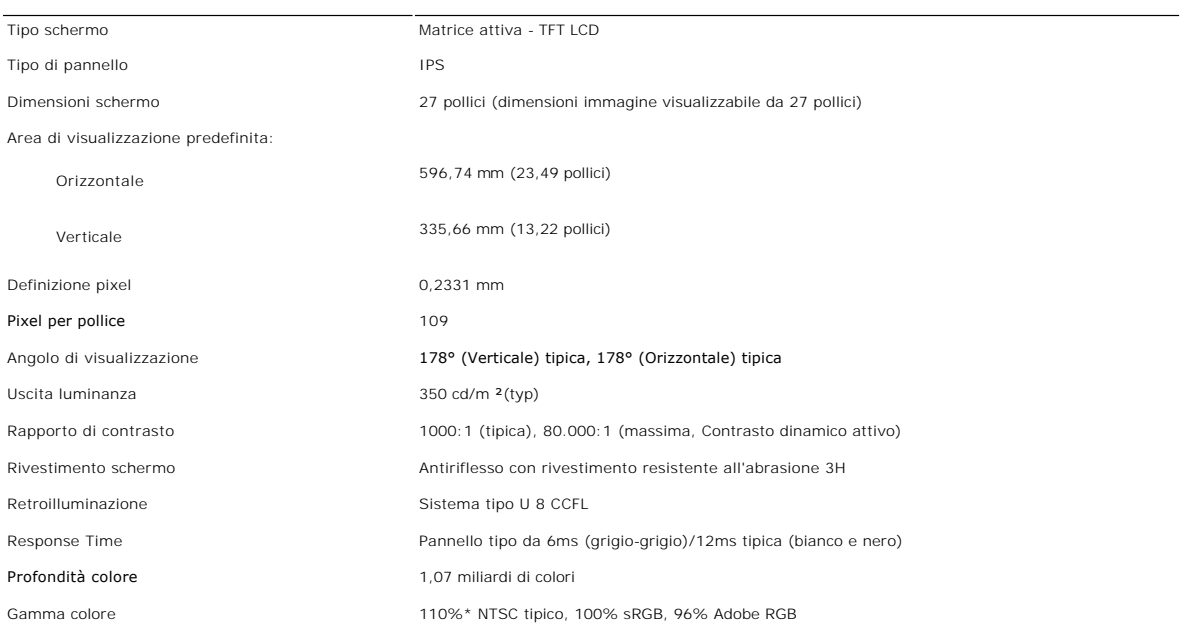

\* Gamma colore U2711 (Tipica) basata su CIE1976 (110%) e CIE1931 (102%).

## **Risoluzione**

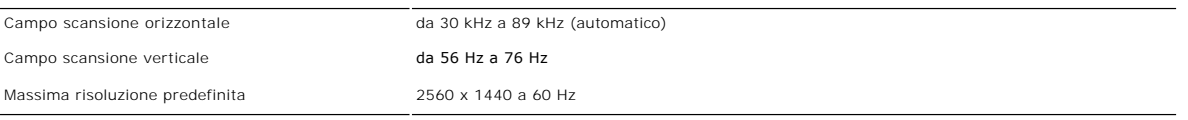

## **Modalità video supportate**

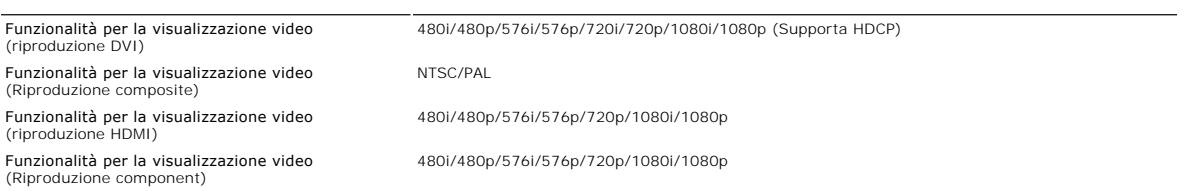

## **Modalità di visualizzazione predefinite**

Dell garantisce le dimensioni dell'immagine ed il centraggio per tutti le modalità predefinite riportate nella tabella seguente:

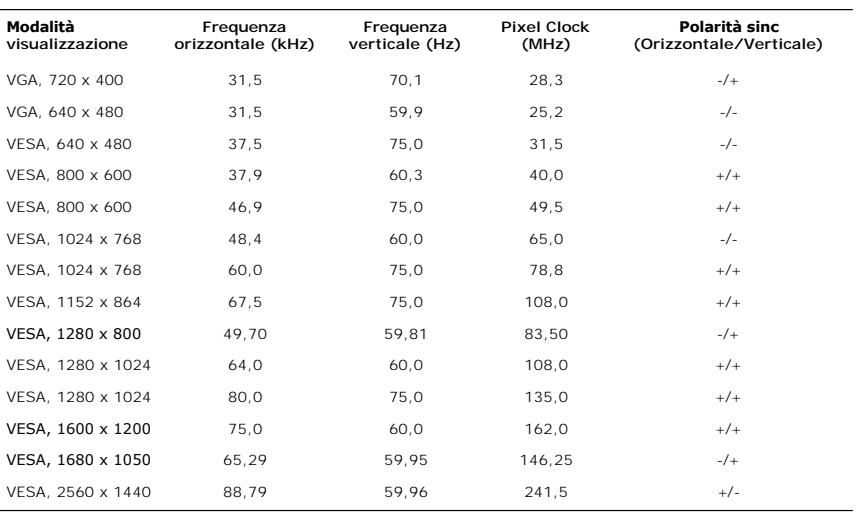

### **Connessione elettrica**

La tabella seguente riporta le specifiche elettriche:

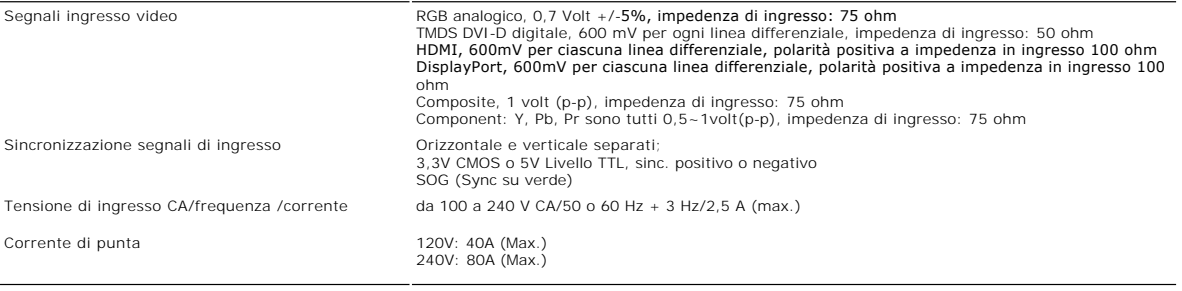

### **Caratteristihce fisiche**

La tabella seguente riporta le caratteristiche fisiche:

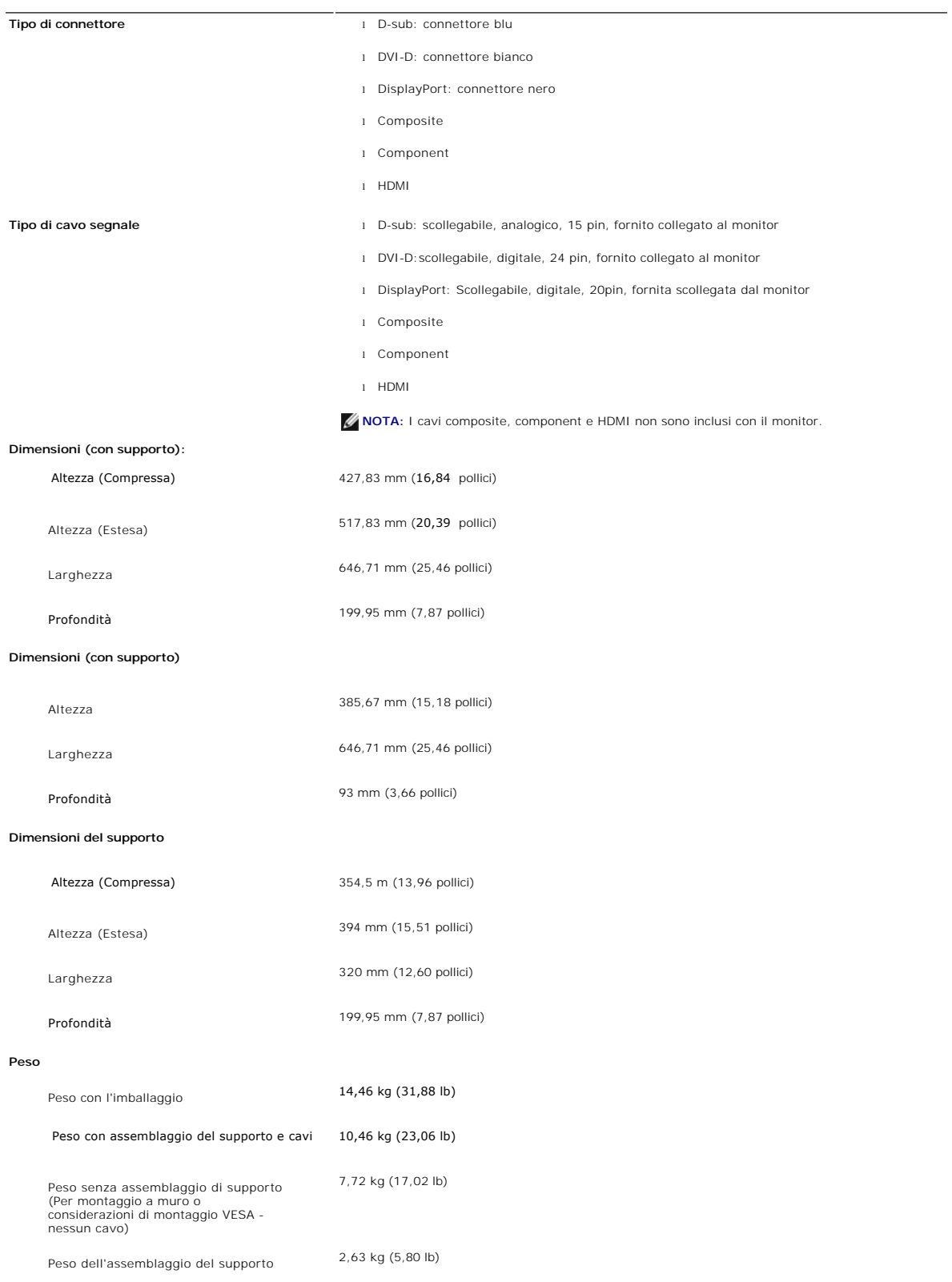

## **Ambientale**

La tabella seguente riporta i limiti ambientali:

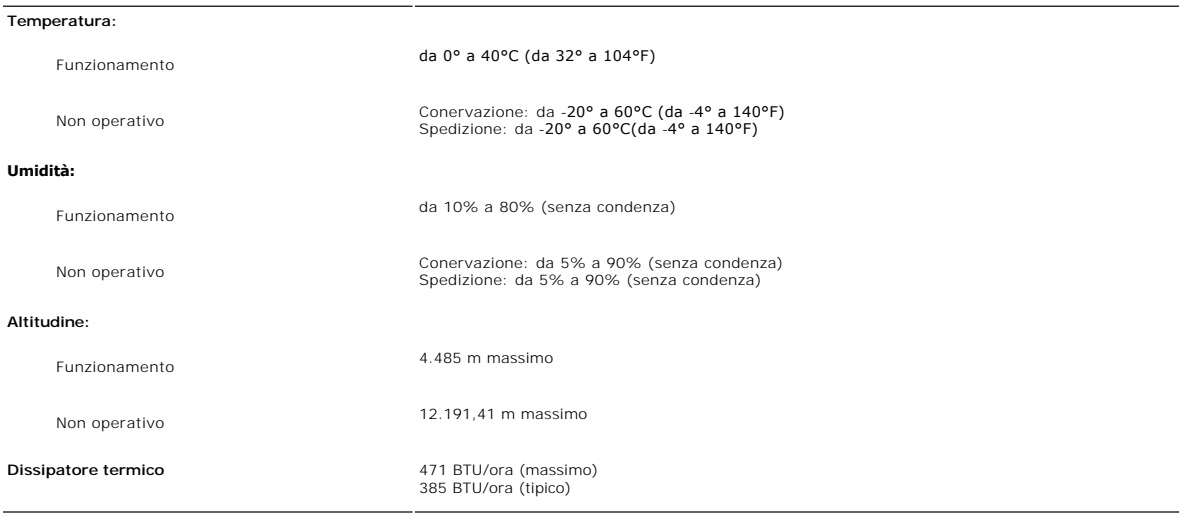

# <span id="page-11-0"></span>**Interfaccia USB (Universal Serial Bus)**

Questo monitor supporta l'interfaccia ad alta velocità USB 2.0 certificata.\*

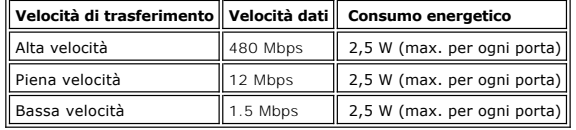

## **Connettore upstream USB**

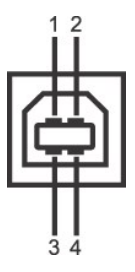

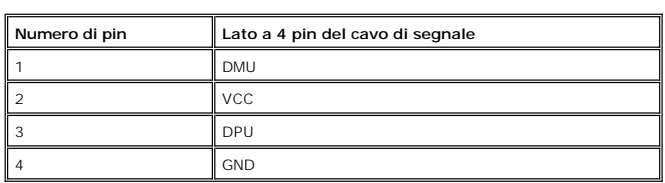

### **Connettore downstream USB**

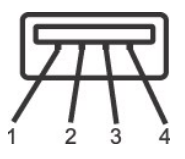

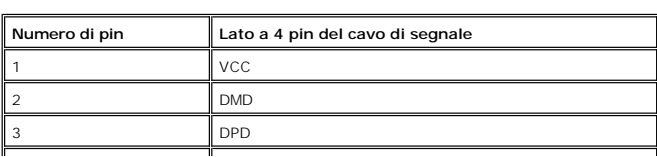

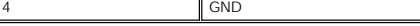

**Porte USB:** 

l 1 upstream - posteriore l 4 downstream - 2 posteriori; 2 sul lato destro

**NOTA:** per la funzionalità USB 2.0 occorre un computer in grado di supportare 2.0

**NOTA:** L'interfaccia USB del monitor funziona SOLO quando il monitor è acceso (oppure si trova in modalità di risparmio energetico). Se il monitor<br>viene spento e riacceso, l'enumerazione dell'interfaccia USB viene aggiorn essere necessario attendere qualche secondo.

## <span id="page-12-0"></span>**Specificazioni Lettore di Scheda**

#### **Sguardo Generale**

- l Il Flash Memory Card Reader è un dispositivo di memorizzazione USB che permette all'utente di leggere e scrivere le informazioni nella scheda di memoria.
- l Il Flash Memory Card Reader è riconosciuto automaticamente da Microsoft® Windows® 2000, Windows® XP, Windows Vista® e Windows® 7.
- l Una volta installata e riconosciuta, ciascuna memory card (slot) separata si presenta come una lettera separata drive/drive.
- l Tutte le operazioni standard dei file (copia, elimina, trascina e rilascia, ecc.) possono essere eseguite con questo drive.

#### **Caratteristiche**

Il Flash Memory Card Reader ha le seguenti caratteristiche:

- l Supporta i sistemi operativi Microsoft® Windows® 2000, Windows® XP, Windows Vista® e Windows® 7
- l Dispositivo di Classe Memorizzazione di Massa (Nessun driver è richiesto in Microsoft® Windows® 2000, Windows® XP, Windows Vista® e Windows® 7)
- l Certificazione USB-IF
- l Supporta vari media di memory card

**NOTA:** Nessun supporto per Microsoft<sup>®</sup> Windows<sup>®</sup> 9X da parte di Dell.

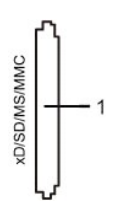

Nella tabella seguente vengono indicati gli slot e il tipo di scheda di memoria supportato:

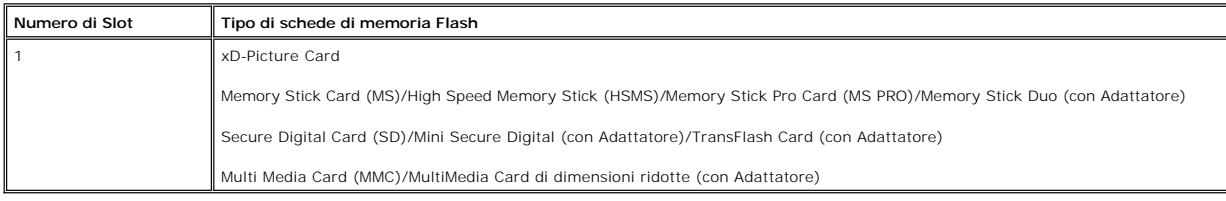

#### **Capacità massima della scheda supportata dal lettore di schede U2711**

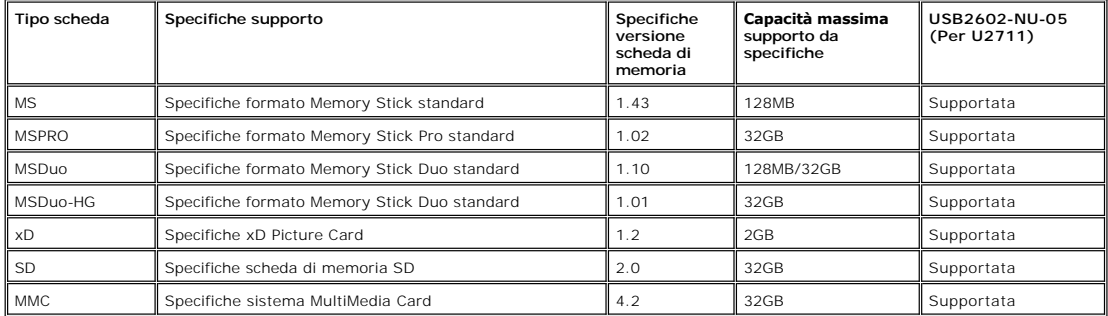

**NOTA:** MSPRO comprende MSPRO Duo e MS Micro. **NOTA:** xD comprende TypeM e TypeH. **NOTA:** SD comprende HS-SD, MiniSD e SD Micro. SD v2.0 comprende SDHC. **NOTA:** MMC comprende MMCPlus, RS-MMC, MMC Mobile e MMC micro.

#### **Generale**

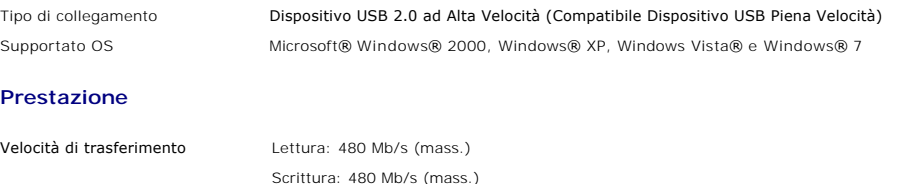

### <span id="page-13-0"></span>**Capacità Plug and Play**

Il monitor può essere installato su qualsiasi sistema compatibile Plug and Play. Il monitor fornisce automaticamente al sistema del computer i suoi dati<br>identificativi Extended Display Identification Data (EDID) tramite i è automatica.

## <span id="page-13-1"></span>**Linee guida per la manutenzione**

#### **Cura del monitor**

**AVVERTENZA:** leggere e rispettare le <u>Istruzioni di sicurezza</u> prima di pulire il<br>monitor.

**AVVERTENZA:** prima di pulire il monitor, scollegarlo dalla presa di corrente elettrica.

Per Per mantenere la migliore qualità immagine sul monitor, usare uno screen saver dinamico e spegnere il monitor qualora non in uso:

- 
- per pulire lo schermo antistatico, inumidire con acqua un panno morbido e pulito. Se possibile, utilizzare un panno apposito per la pulizia degli schermi o<br>I Utilizzare un panno leggermente inumidito e tiepido per pulire l
- 

[Torna all'indice](file:///C:/data/Monitors/U2711b/it/UG/index.htm) 

<span id="page-14-0"></span>[Tornare all'Indice](file:///C:/data/Monitors/U2711b/it/UG/index.htm)

## **Appendice:**

**Guida dell'utente monitor schermo piatto Dell™ U2711**

- [Attenzione: Istruzioni di sicurezza](#page-14-1)
- [Norme FCC \(Solo Stati Uniti\) e altre Informazioni legislative](#page-14-2)
- **O** [Come contattare Dell](#page-14-3)

## <span id="page-14-1"></span>**Attenzione: Istruzioni di sicurezza**

**AVVERTENZA:** L'uso di controlli, aggiustamenti, o procedure diverse da quelle specificate in questo documento potrebbe causare scariche elettriche,<br>rischi elettrici, e/o rischi meccanici.

Per le informazioni in merito alle istruzioni di sicurezza, vedere la *Informazioni sulla sicurezza*.

## <span id="page-14-2"></span>**Norme FCC (Solo Stati Uniti) e altre Informazioni legislative**

Per le norme FCC e le altre informazioni legislative, vedere il sito web sulla conformità legislativa su [www.dell.com\regulatory\\_compliance](http://www.dell.com/regulatory_compliance).

### <span id="page-14-3"></span>**Come contattare Dell**

È possibile contattare Dell accedendo al seguente sito web o per telefono:

l Per il supporto tramite web, andare su **support.dell.com**. l Per i clienti negli Stati Uniti, chiamare 800-WWW-DELL (800-999-3355).

**NOTA: Se non è disponibile una connessione Internet attiva, è possibile reperire le informazioni sul contatto sulla fattura d'acquisto, la distinta di<br>spedizione, sulla nota, o sul catalogo prodotti Dell.** 

Dell fornisce il supporto online e telefonico e opzioni sui servizi. La disponibilità varia in relazione al paese e al prodotto, e alcuni servizi potrebbero non essere<br>disponibili nella propria area. Per contattare Dell in

- 1. Visitare **support.dell.com**.
- 2. Verificare il paese o la regione nel menu a tendina Scegli un paese/regione nella parte inferiore della pagina.
- 3. Fare clic su Contatti nella parte sinistra della pagina.
- 4. Selezionare il servizio appropriato o i link di supporto in relazione alle proprie necessità.
- 5. Scegliere il metodo per contattare Dell che si ritiene più conveniente.

#### <span id="page-15-0"></span>**Impostazione del monitor Monitor a schermo piatto Dell™ U2711**

## **Se si è in possesso di un desktop Dell™ o di un computer portatile Dell™ con accesso internet**

1. Accedere a **[http://support.dell.com,](http://support.dell.com/) e inserire il numero identificativo per l'assistenza del PC, e scaricare l'ultima versione del driver per la scheda grafica.**

**2. Dopo aver installato i driver per l'Adattatore grafico, provare a impostare nuovamente la risoluzione su 2048x1152/2560x1440.**

**NOTA**: Se non è possibile impostare la risoluzione su 2048x1152/2560x1440, contattare Dell™ per informazioni relative all'Adattatore grafico che supporta<br>le risoluzioni.

# <span id="page-16-0"></span>**Impostazione del monitor**

**Monitor a schermo piatto Dell™ U2711** 

## **Se non si è possesso di un desktop, un computer portatile, o una scheda grafica Dell™**

In Windows XP:

- 1. Fare clic col tasto destro del mouse sul desktop e fare clic su **Proprietà**.
- 2. Selezionare la scheda **Impostazioni**.
- 3. Selezionare **Avanzate**.
- 4. Identificare il fornitore del controller grafico con la descrizione posta nella parte superiore della finestra (ad es., NVIDIA, ATI, Intel ecc.).
- 5. Far riferimento al sito del provider della scheda grafica per il driver aggiornato (ad esempio, **[http://www.ATI.com](http://www.ati.com/)** O **[http://www.NVIDIA.com](http://www.nvidia.com/)**).
- 6. Dopo aver installato i driver dell'Adattatore grafico, provare a impostare nuovamente la risoluzione su **2048x1152/2560x1440**.
- In Windows Vista® o Windows 7:
- 1. Fare clic con il tasto destro sul desktop e selezionare **Proprietà**.
- 2. Fare clic su **Cambia le impostazioni dello schermo**.
- 3. Fare clic su **Impostazioni avanzate**.
- 4. Identificare il fornitore del controller grafico con la descrizione posta nella parte superiore della finestra (ad es., NVIDIA, ATI, Intel ecc.).
- 5. Far riferimento al sito del provider della scheda grafica per il driver aggiornato (ad esempio, **[http://www.ATI.com](http://www.ati.com/)** O **[http://www.NVIDIA.com](http://www.nvidia.com/)**).
- 6. Dopo aver installato i driver dell'Adattatore grafico, provare a impostare nuovamente la risoluzione su **2048x1152/2560x1440**.

NOTA: Se non è possibile impostare la risoluzione su 2048x1152/2560x1440, contattare il produttore del computer o prendere in considerazione la<br>possibilità di acquistare un adattatore grafico in grado di supportare la riso

## <span id="page-17-0"></span>**Funzionamento del monitor**

**Guida dell'utente Monitor schermo piatto a Dell™ U2711**

- [Uso del pannello frontale](#page-17-1)
- [Uso del menu OSD](#page-19-1)
- [Impostazioni per Risoluzione Ottimale](#page-32-0)
- [Uso della barra audio Dell \(Opzionale\)](#page-32-1)
- [Utilizzo dell'estensione verticale a perno inclinabile](#page-32-2)

## <span id="page-17-1"></span>**Uso del pannello frontale**

Usare i tasti del pannello frontale del monitor per regolare le impostazioni dell'immagine.

**NOTA:** 1~5 sono i tasti sensore touch capacitivo, che vengono attivati posizionando il dito sul LED blu.

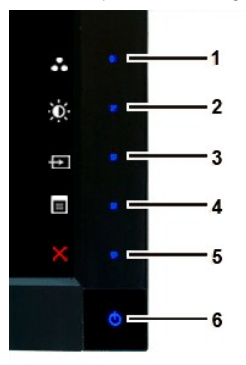

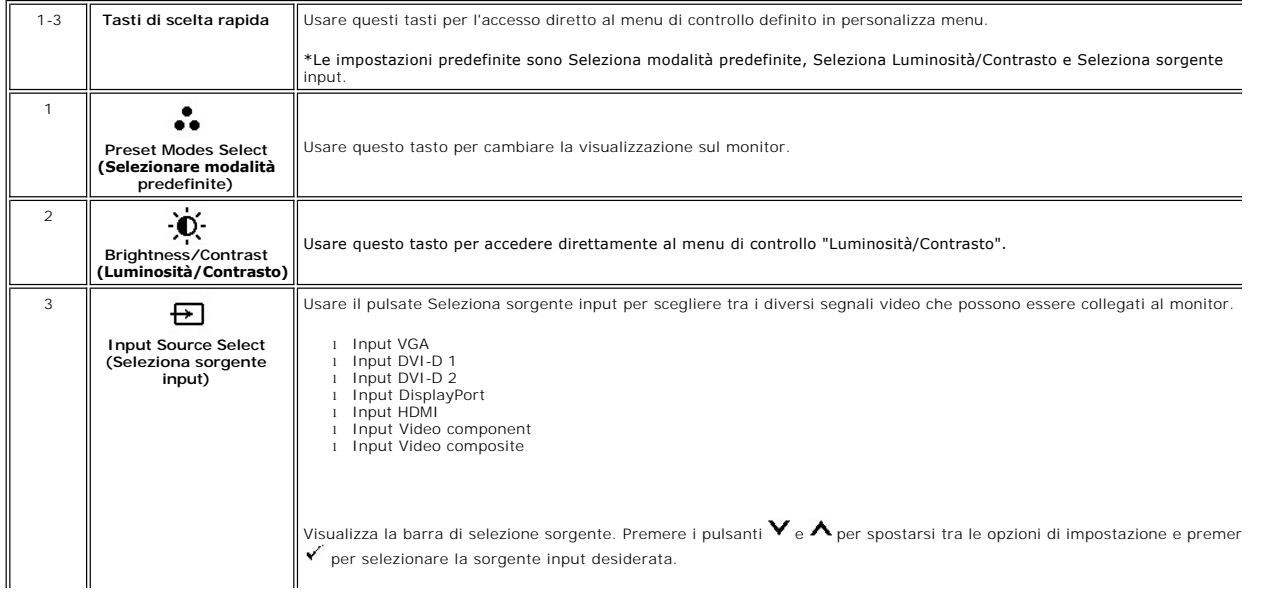

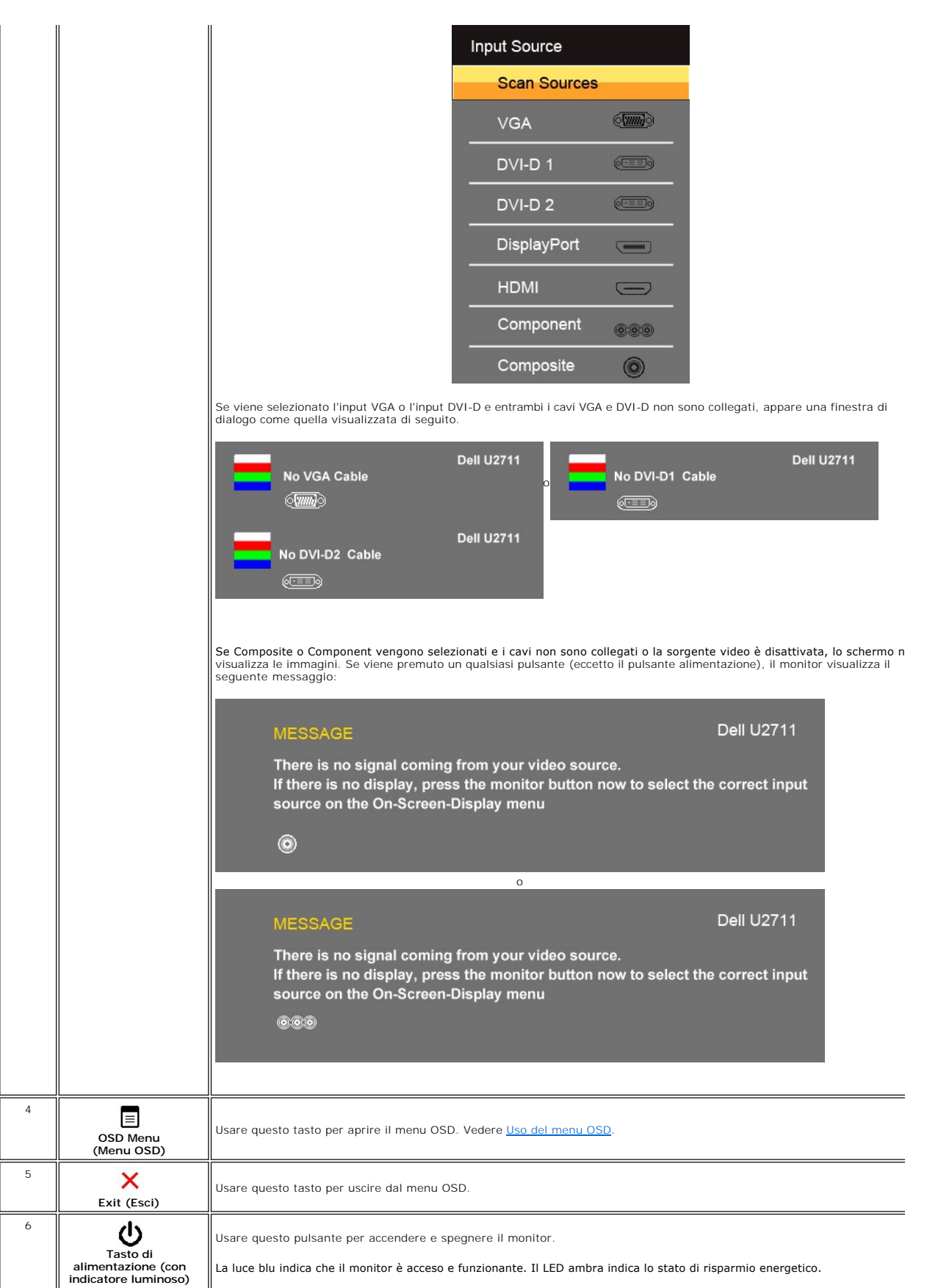

## <span id="page-19-1"></span><span id="page-19-0"></span>**Uso del menu OSD**

**NOTA:** Se si modificano delle impostazioni e si procede entrando in un altro menu, o uscendo dal menu OSD, il monitor salva automaticamente le<br>suddette modifiche. Le modifiche sono salvate anche se, una volta effettuate,

1. Premere  $\overline{\equiv}$  per avviare il menu OSD e visualizzare il menu principale.

**Menu principale per Ingresso analogico (VGA)**

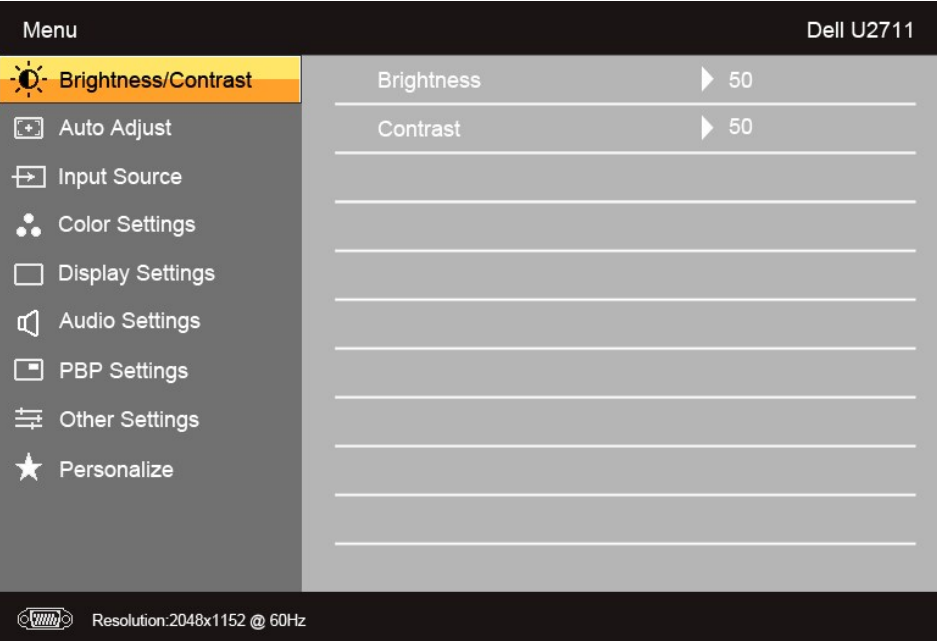

#### **O**

**Menu principale per Ingresso non analogico (non VGA)**

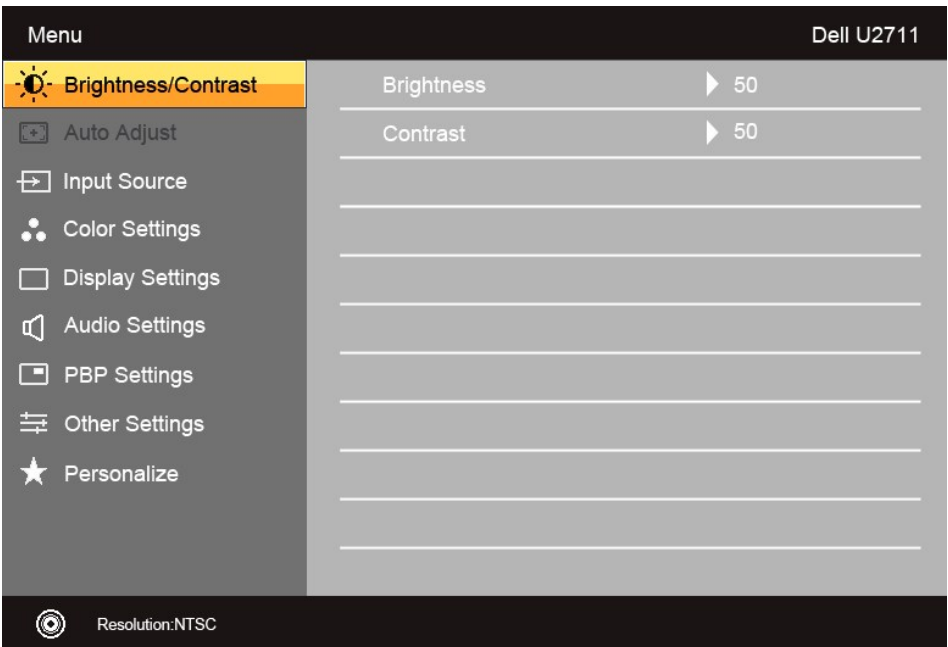

**NOTA:** L'opzione regolazione automatica è disponibile solamente quando si utilizza un connettore analogico (VGA).

2. Premere i tasti ▼e∧per scorrere tra le opzioni di impostazione. Quando ci si sposta da un'icona all'altra, viene evidenziato il nome dell'opzione. Si veda<br>la tabella seguente per avere l'elenco completo delle opzioni d

3. Premere una volta il pulsante  $\checkmark$  per attivare l'opzione evidenziata.

4. Premere i tasti  $\mathbf{V}_{\text{e}} \mathbf{A}_{\text{per}}$  selezionare il parametro desiderato.

5. Premere  $\overrightarrow{v}$  per accedere alla barra di scorrimento e usare i pulsanti  $\overrightarrow{v}$  e  $\overrightarrow{A}$ , in relazione agli indicatori sul menu, per eseguire le modifiche.

6. Premere  $\bullet$  per tornare al menu principale o  $\times$  per uscire dal menu OSD.

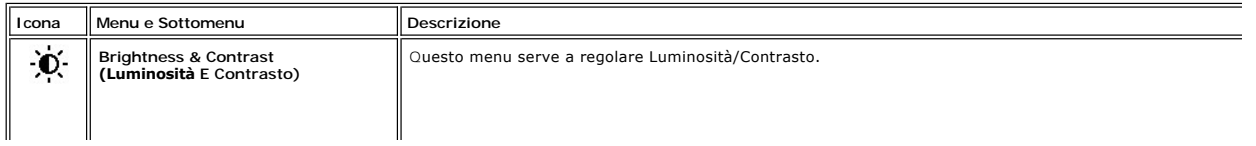

<span id="page-21-0"></span>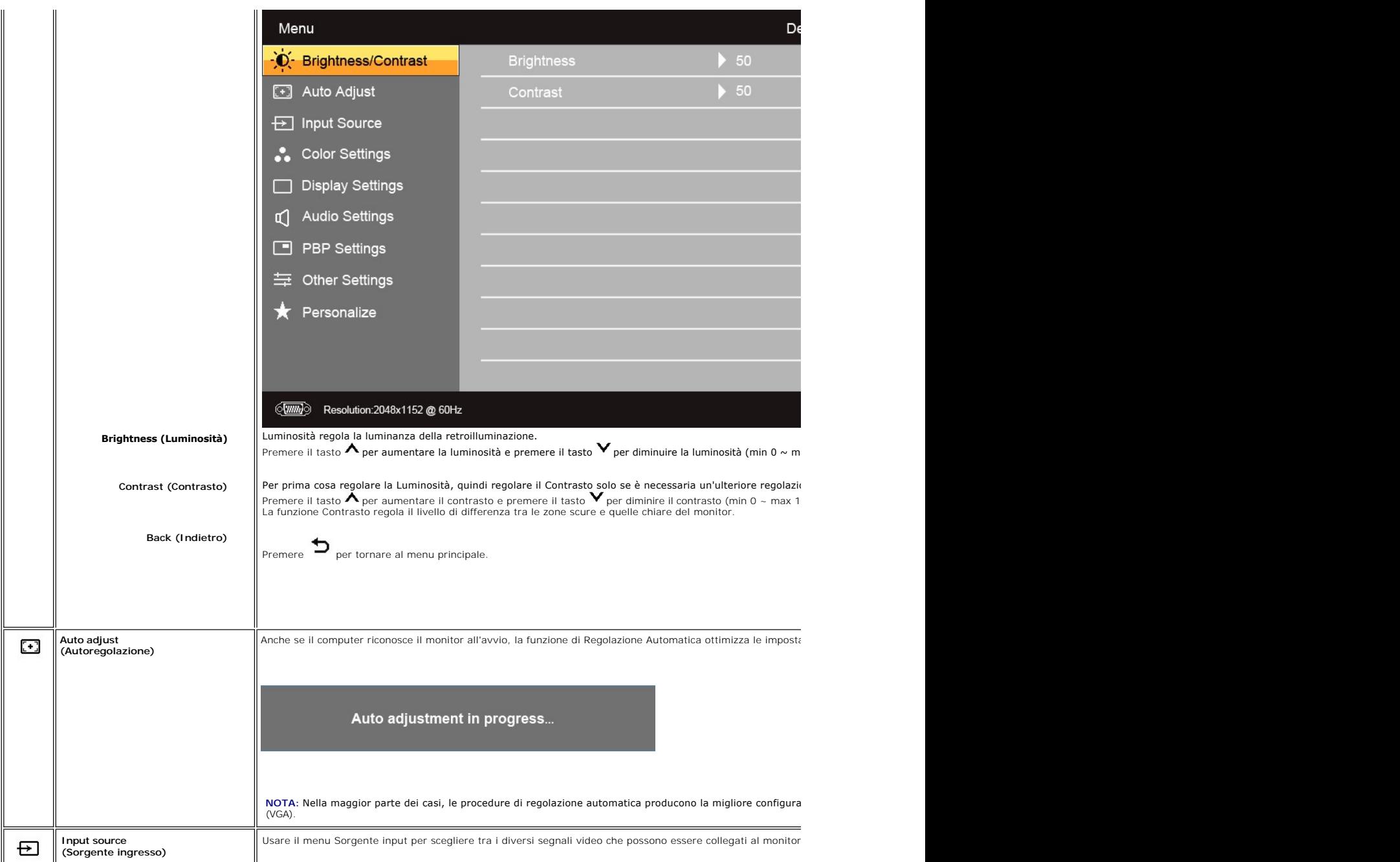

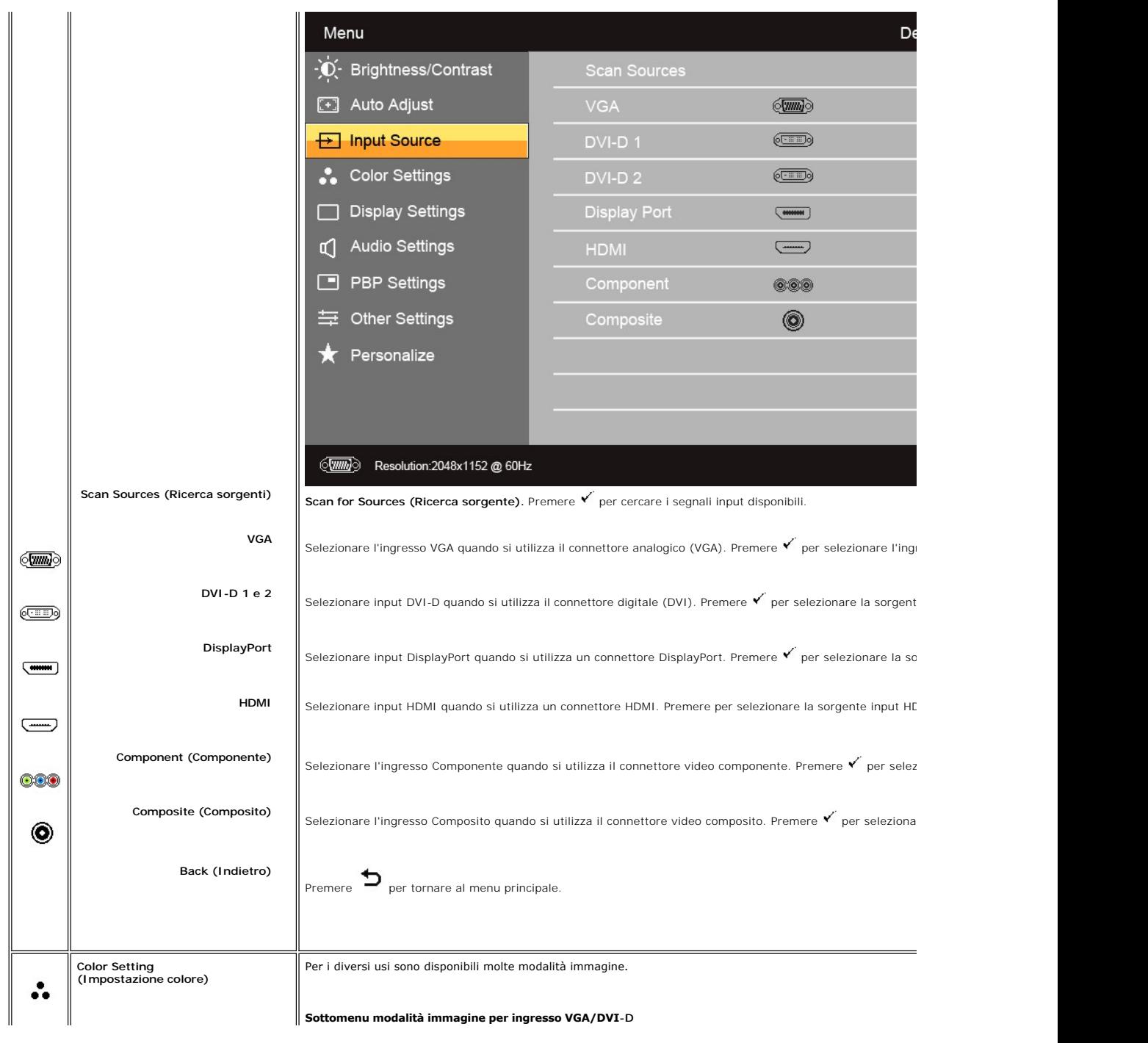

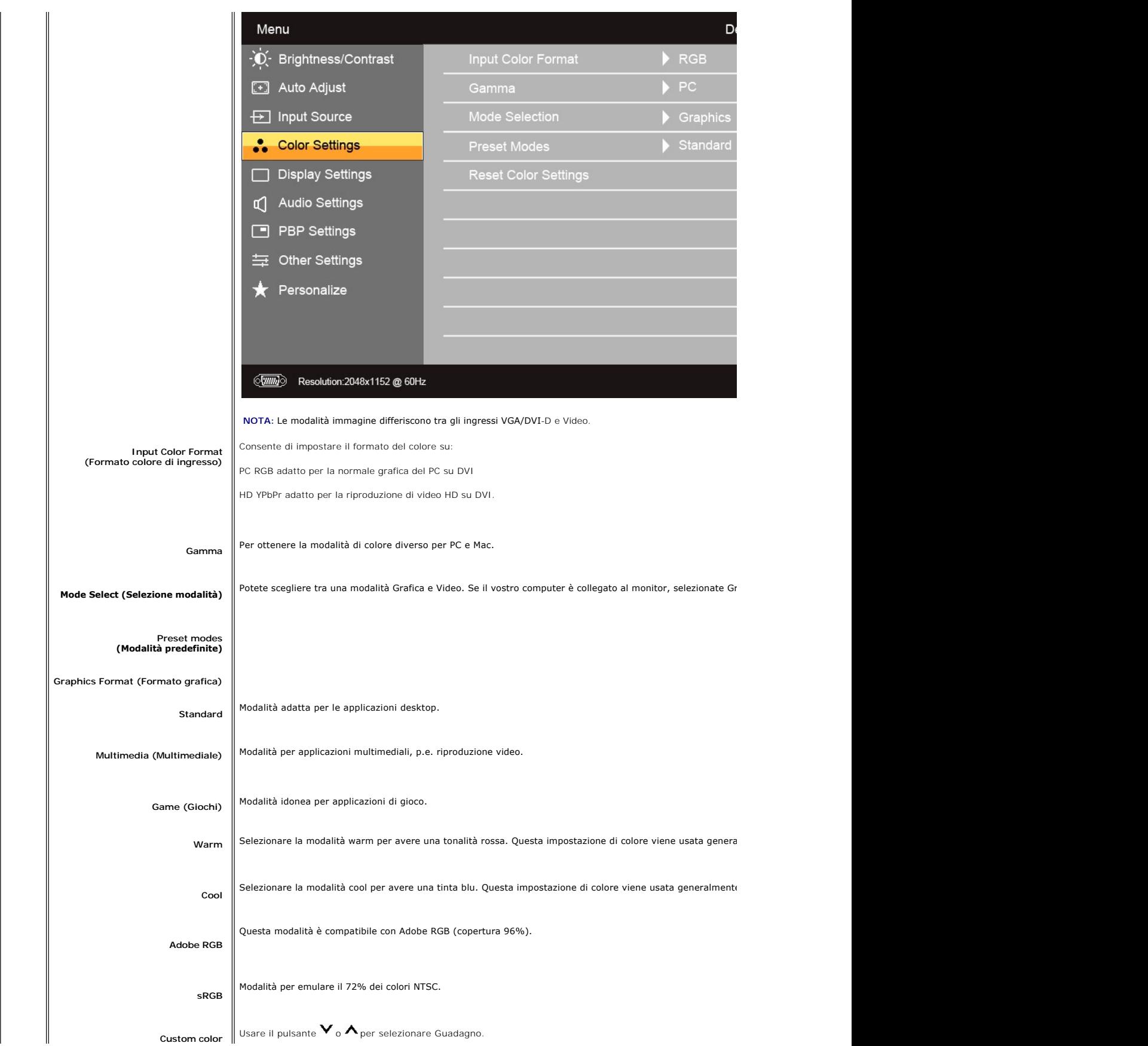

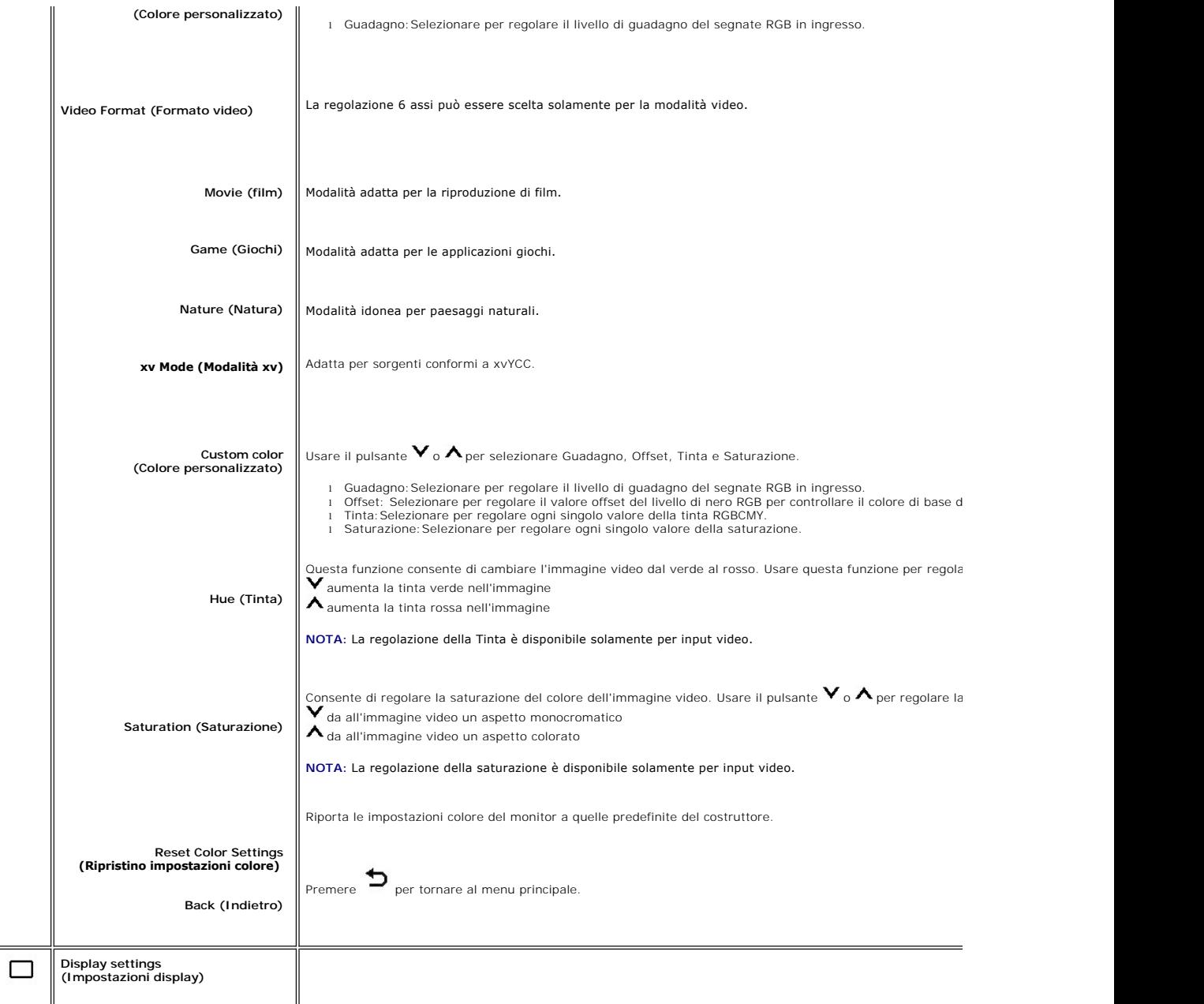

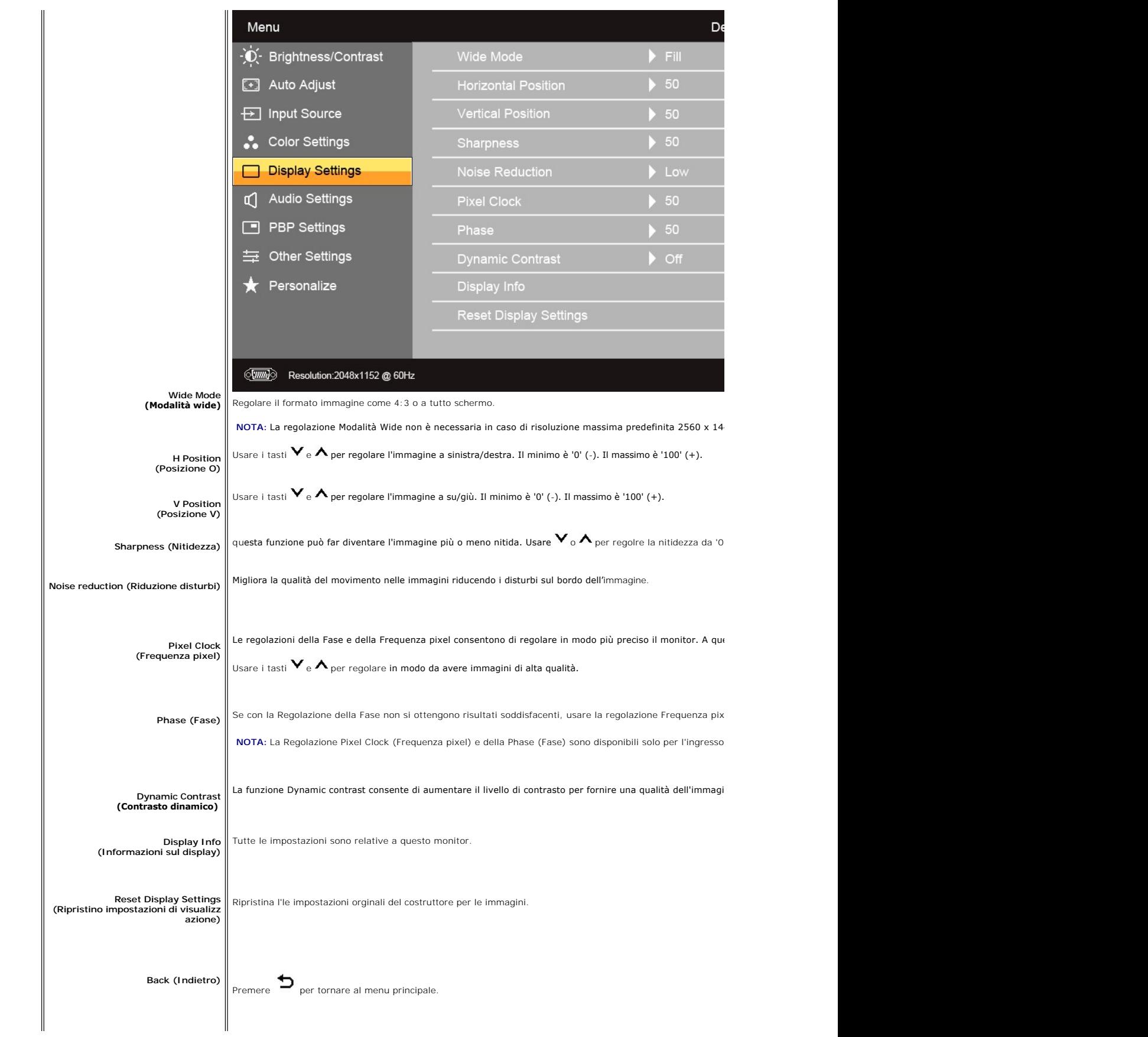

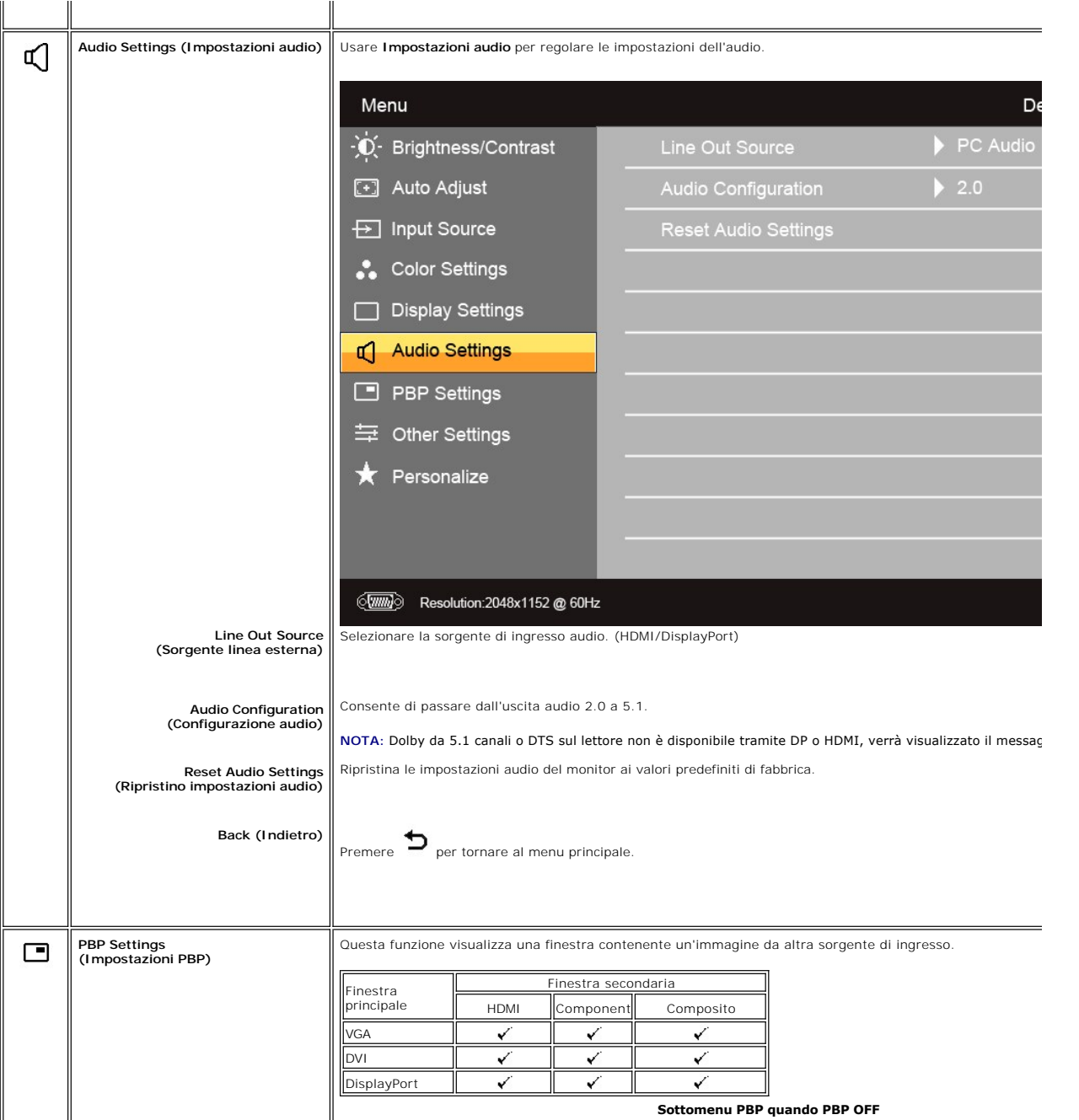

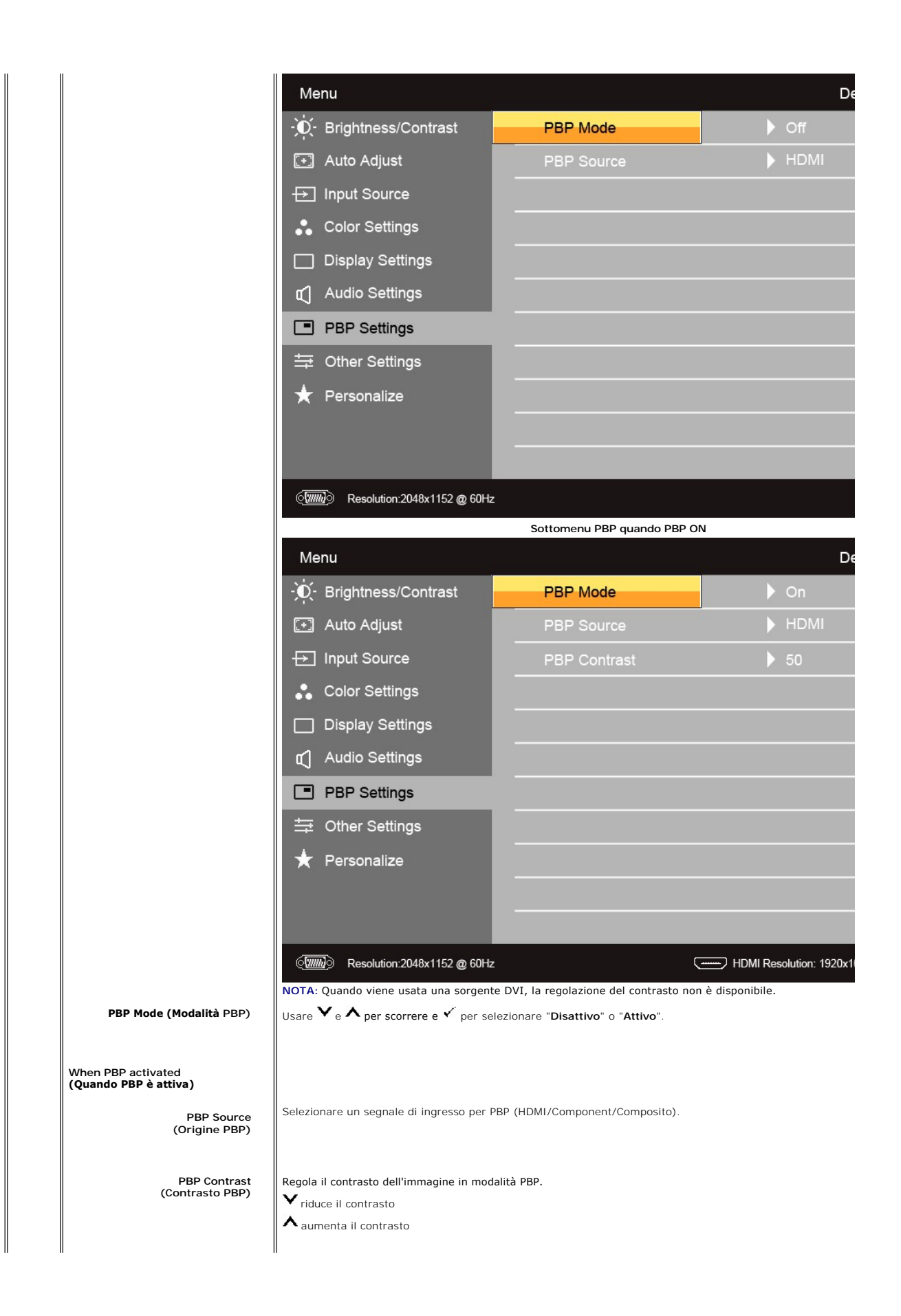

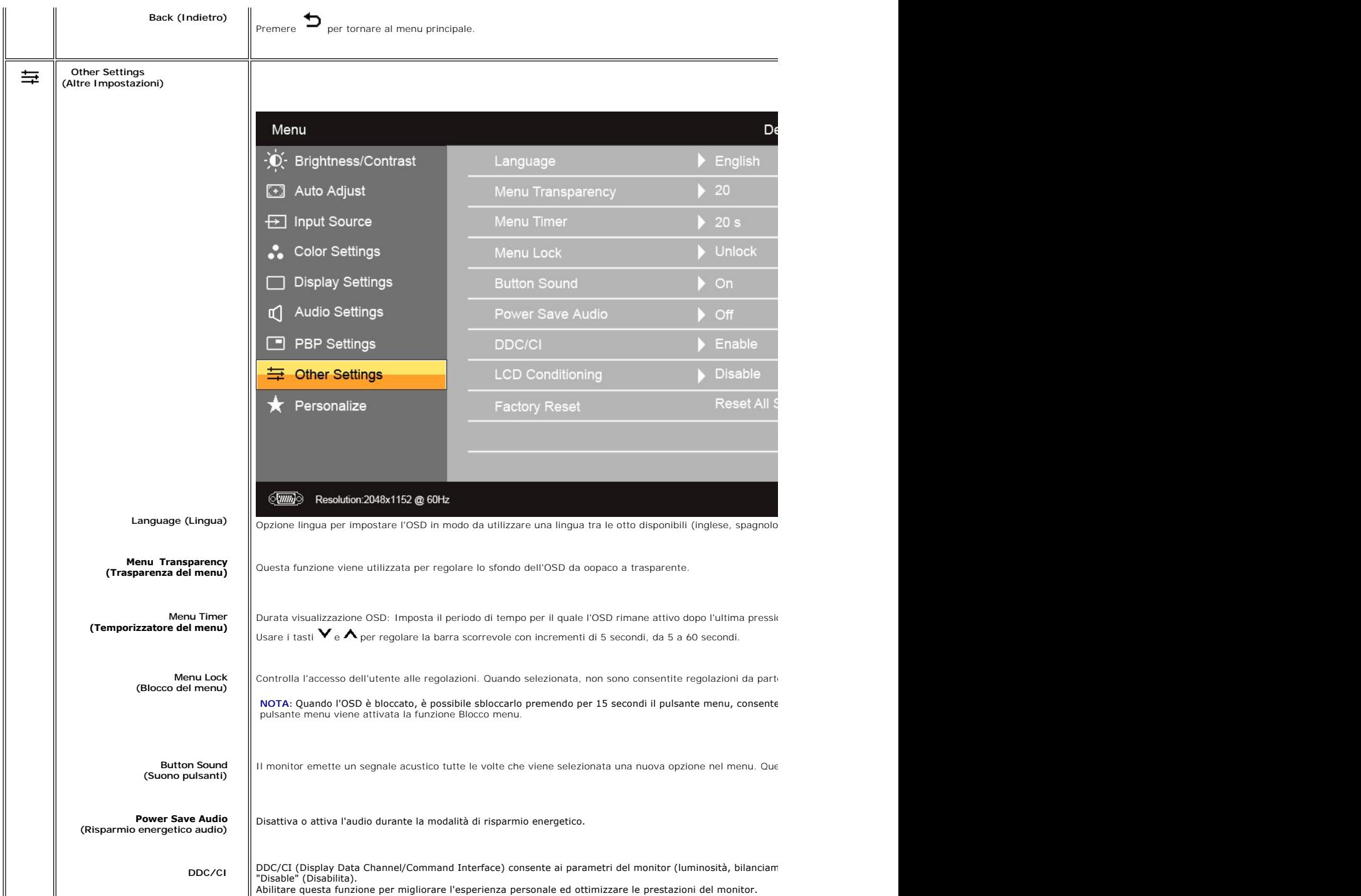

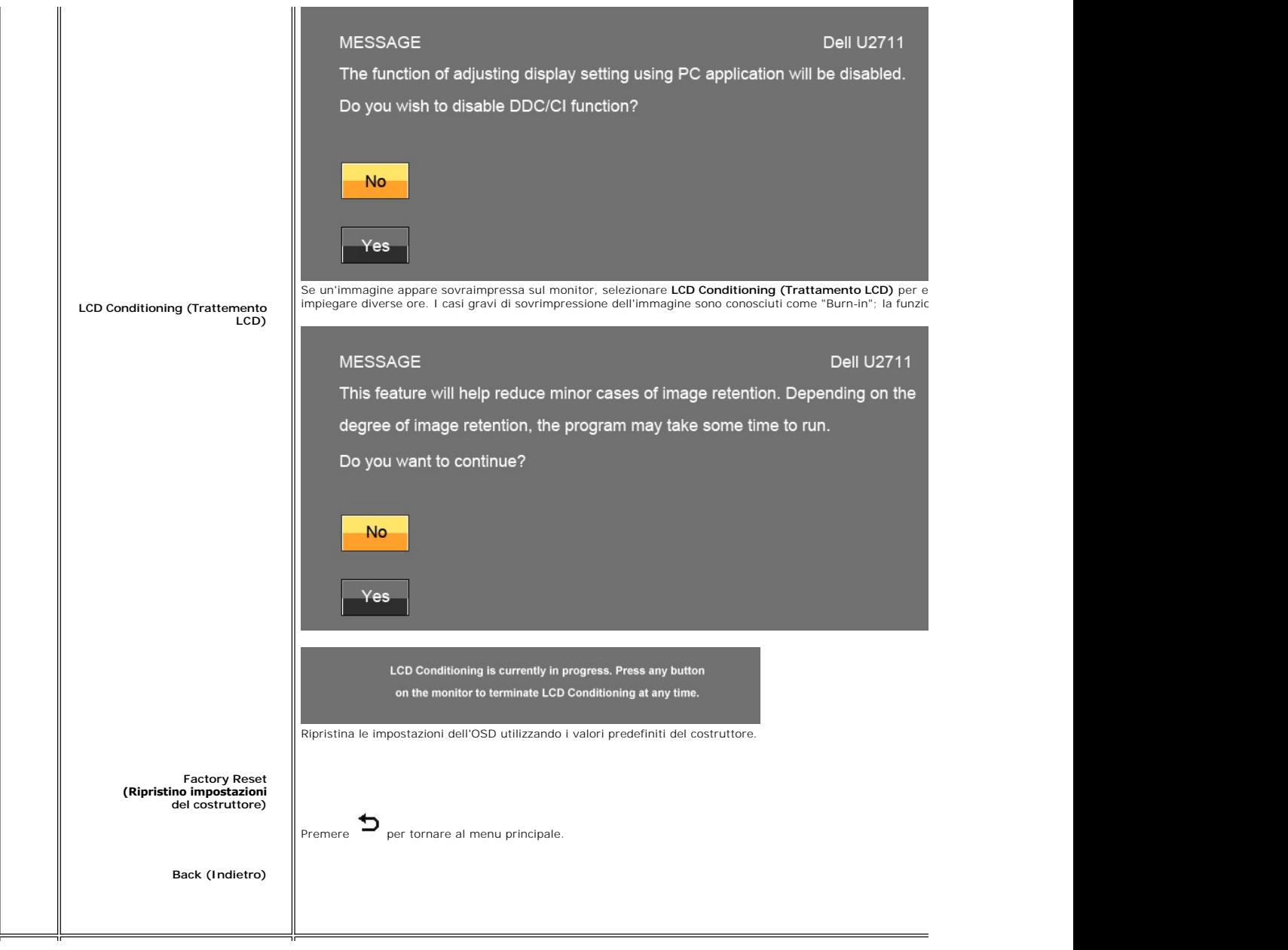

<span id="page-30-0"></span>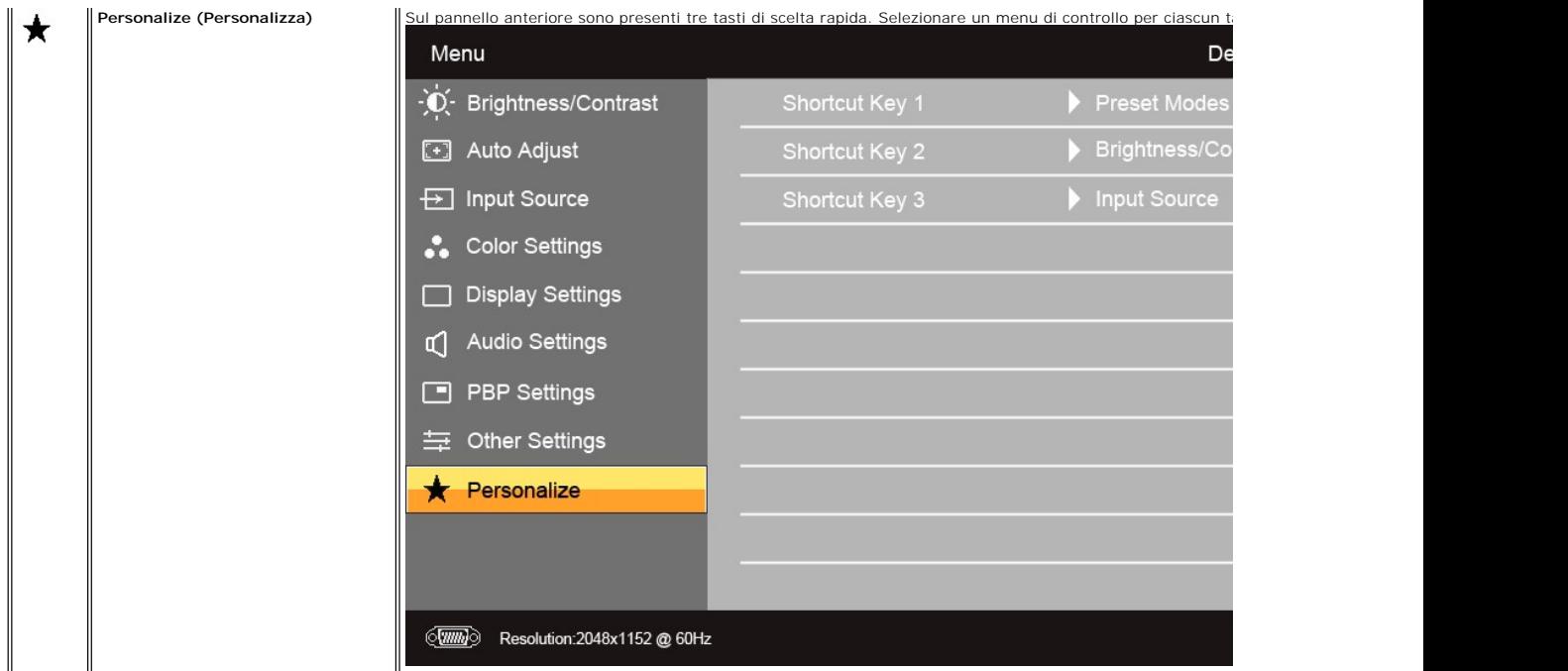

### **Messaggi di avviso OSD**

Se il monitor non supporta una risoluzione particolare viene visualizzato il seguente messaggio:

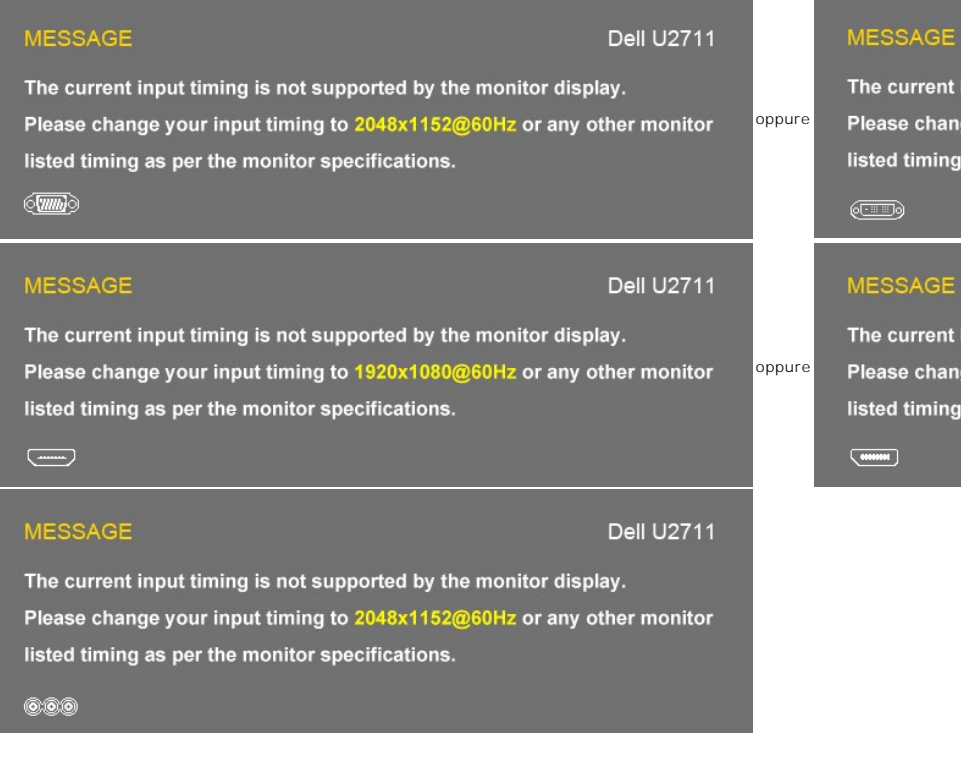

The current input timing is not supported Please change your input timing to 256 listed timing as per the monitor specifica

#### **MESSAGE**

The current input timing is not supported Please change your input timing to 2560 listed timing as per the monitor specifica

Questo messaggio indica che il monitor non riesce a sincronizzare il segnale ricevuto dal computer.<br>Consultare le Specifiche del monitor per informazioni sulle gamme di freguenza orizzontale e vertica

ecifiche del monitor <mark>per informazioni sulle gamme di frequenza orizzontale e verticale adatte a questo monitor. La modalità consigliata è 2560 x 1440. Prequenza in terme di terme di stato anno 1440. Non sigliata è 2560 x </mark>

#### Quando il monitor passa alla modalità di risparmio energetico viene visualizzato uno dei seguenti messaggi:

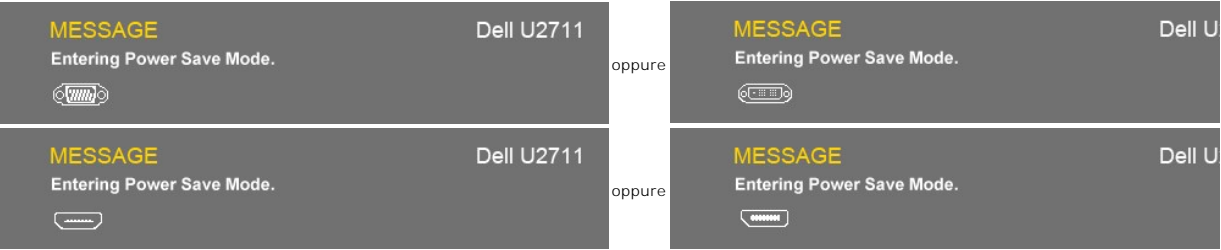

#### Accendere il computer e attivare il monitor per accedere all' [OSD](#page-19-1)

Se si preme un tasto qualsiasi, ad eccezione del tasto di accensione, viene visualizzato uno dei seguenti messaggi in relazione all'ingresso selezionato: **ingresso VGA/DVI-D/HDMI/DisplayPort**

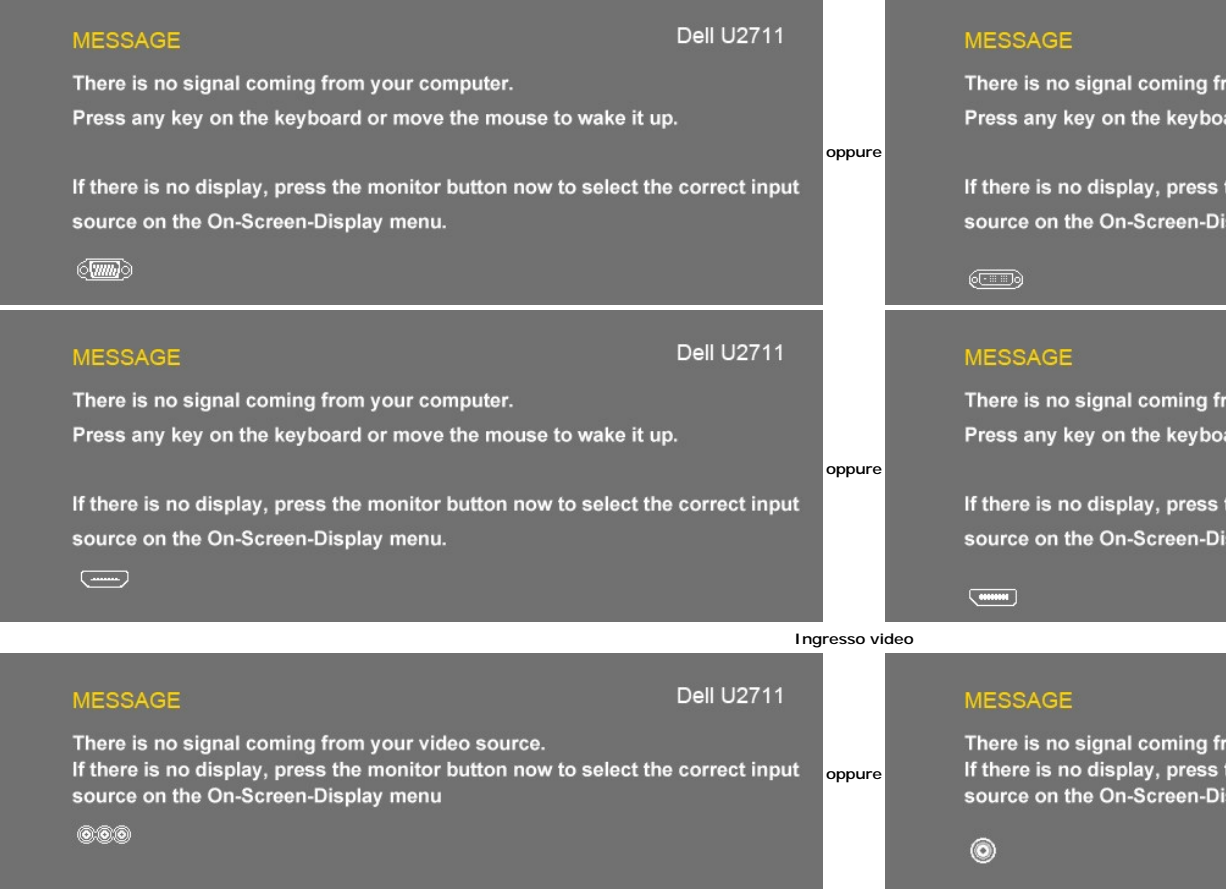

Se viene selezionato l'input VGA, DVI-D, HDMI o DisplayPort e tutti i cavi VGA, DVI-D, HDMI o DisplayPort non sono collegati, appare una finestra di dialogo come seguito.

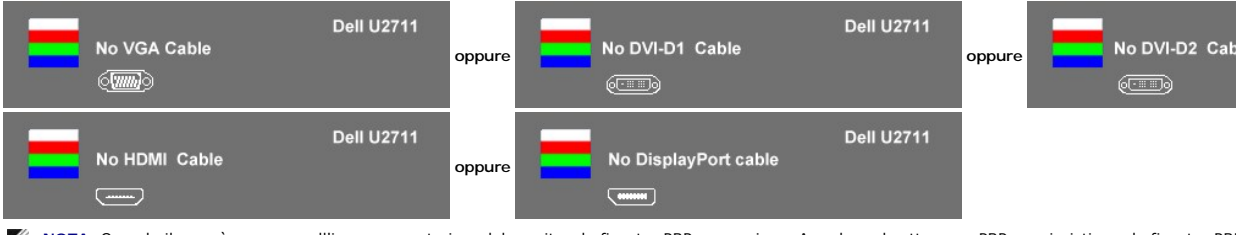

**NOTA:** Quando il cavo è connesso all'ingresso posteriore del monitor, le finestre PBP scompaiono. Accedere al sottomenu PBP per ripristinare la finestra PBP. Ø

Ø **NOTA:** Le funzioni PBP possono richiamare un'immagine da una seconda origine immagine. **In questo modo è possibile guardare le immagini da 1 origine PC**<br>(Composito, Component o HDMI).

Vedere [Risoluzione dei problemi](file:///C:/data/Monitors/U2711b/it/UG/solve.htm) ulteriori informazioni.

### <span id="page-32-0"></span>**Impostazioni per Risoluzione Ottimale**

- 
- 1. Right-click on the desktop and select **Properties**. 2. Selezionare la scheda **Settings** (Impostazioni). 3. Impostare la risoluzione dello schermo su 2560 x 1440 (DVI e DisplayPort) o 2048 x 1152 (VGA) o 1080p (HDMI, Component).
- 4. Fare clic su **OK**.

**NOTA:** In DVI, usare il cavo DVI dual-link fornito con il monitor per una risoluzione massima predefinita di 2560x1440.

Se non si vede l'opzione 2560 x 1440, è necessario aggiornare il driver della scheda grafica. In base al proprio computer, completare una delle seguenti procedure.

Computer o portatile Dell:

¡ Andare all'indirizzo **support.dell.com**, inserire il codice di servizio, e scaricare il driver più recente per la scheda grafica.

Computer o portatile di marca diversa da Dell :

o Andare al sito del supporto tecnico del proprio computer r scaricare i driver più agiornati per la scheda grafica.<br>○ Andare al sito del supporto tecnico della scheda grafica e scaricare i driver più aggiornati.

## <span id="page-32-1"></span>**Uso della barra audio Dell (Opzionale)**

Dell Soundbar è un sistema audio a due canali che si adatta al montaggio sui display a schermo piatto Dell. La Barra audio è dotata di un pannello di controllo<br>frontale sensibile al tocco, un LED bianco per l'indicazione d

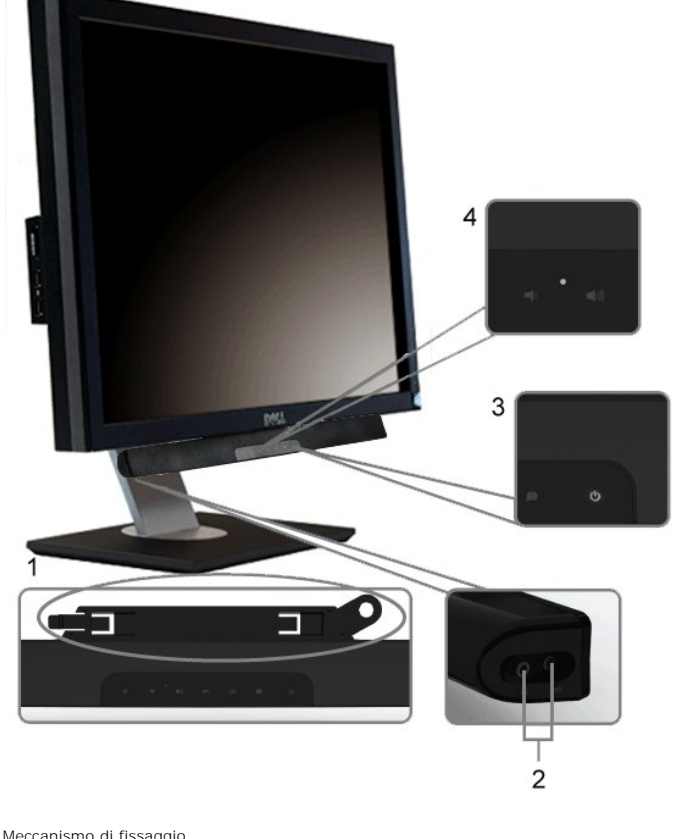

- **1.** Meccanismo di fissaggio
- **2.** Jack per le cuffie
- **3.**  Indicatore dell'alimentazione
- **4.** Comando Alimentazione/Volume

<span id="page-32-2"></span>**Utilizzo dell'estensione verticale a perno inclinabile**

## **Inclinazione/rotazione**

Con il supporto incorporato, è possibile inclinare il monitor per ottenere l'angolo di visualizzazione desiderato.

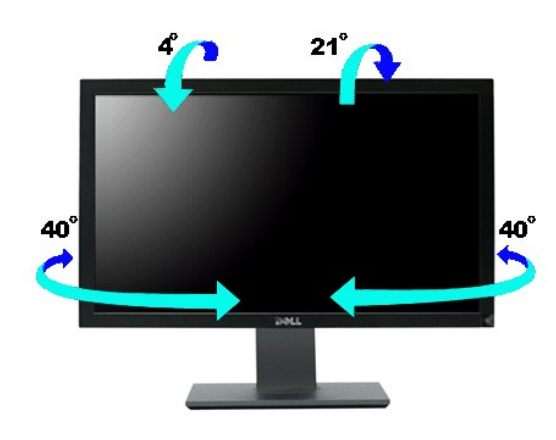

*NOTA:* Il monitor viene spedito dalla fabbrica con il supporto attaccato.

### **Estensione verticale**

Il supporto si allunga verso l'alto fino a  $90\pm5$ mm.

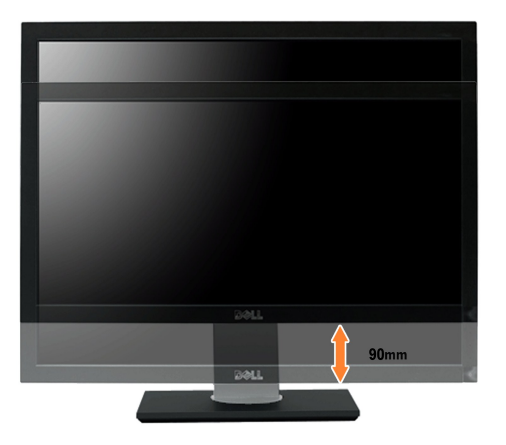

[Torna all'indice](file:///C:/data/Monitors/U2711b/it/UG/index.htm)

# <span id="page-34-0"></span>**Impostazione del monitor**

**Monitor a schermo piatto Dell™ U2711** 

## **Istruzioni importanti per l'impostazione della risoluzione del monitor su 2048x1152 (sorgente di ingresso VGA)/2560x1440 (sorgenti di ingresso DVI/Displayport) (Risoluzione massima)**

Per una visualizzazione ottimale durante l'uso dei sistemi operativi Microsoft Windows®, impostare la risoluzione del display su 2048x1152/2560x1440 pixel, con la seguente procedura:

In Windows XP:

1. Fare clic col tasto destro del mouse sul desktop e fare clic su **Proprietà**.

2. Selezionare la scheda **Impostazioni** .

3. Spostare la barra di scorrimento a destra premendo e tenendo premuto il tasto sinistro del mouse e regolare la risoluzione dello schermo su **2048x1152/2560x1440**.

4. Fare clic su **OK**.

In Windows Vista® o Windows 7:

1. Fare clic con il tasto destro sul desktop e selezionare **Proprietà**.

2. Fare clic su **Cambia le impostazioni dello schermo**.

3. Spostare la barra di scorrimento a destra premendo e tenendo premuto il tasto sinistro del mouse e regolare la risoluzione dello schermo su **2048x1152/2560x1440**.

4. Fare clic su **OK**.

Se l'opzione 2048x1152/2560x1440 non è visualizzata, potrebbe essere necessario aggiornare il driver grafico. Scegliere lo scenario tra quelli presentati<br>di seguito che meglio si addice al sistema del computer usato, e seg

**1: [Se si è in possesso di un desktop Dell™ o di un computer portatile Dell™](file:///C:/data/Monitors/U2711b/it/UG/internet.htm) non dotato di accesso a internet.**

**2: [Se non si è in possesso di un desktop, un computer portatile o una scheda grafica DellT](file:///C:/data/Monitors/U2711b/it/UG/non-dell.htm).**

# <span id="page-35-0"></span>**Monitor a schermo piatto Dell™ U2711**

#### **[Guida in linea](file:///C:/data/Monitors/U2711b/it/UG/index.htm)**

**Istruzioni importanti per l'impostazione della risoluzione del monitor su 2048x1152 (sorgente di [ingresso VGA\)/2560x1440 \(sorgenti di ingresso DVI/Displayport\) \(Risoluzione massima\)](file:///C:/data/Monitors/U2711b/it/UG/optimal.htm)**

**Le informazioni contenute in questo documento sono soggette a modifiche senza preavviso. © 2009–2010 Dell™ Inc. Tutti i diritti riservati.**

È severamente vietata la riproduzione dei presenti materiali in qualsiasi modalità senza il permesso scritto di Dell™ Inc.

Marchi registrati utilizzati nel testo: *Dell,* il logo *DELL* sono marchi di Dell Inc; *Microsoft* e *Windows* sono entrambi marchi registrati o marchi di Microsoft Corporation negli Stati Uniti<br>e/o altri paesi.

Altri marchi e nomi commerciali possono essere utilizzati in questo documento per fare riferimento alle entità titolari dei marchi e dei nomi o dei rispettivi prodotti. Dell Inc.<br>esclude qualsiasi interesse di proprietà ne

**Model U2711b**

**Aprile 2010 Rev. A01** 

<span id="page-36-0"></span>[Tornare all'Indice](file:///C:/data/Monitors/U2711b/it/UG/index.htm)

#### **Impostazione del monitor Guida dell'utente monitor schermo piatto Dell™ U2711**

- [Collegamento del monitor](#page-36-1)
- [Organizzazione dei cavi](#page-37-0)
- [Fissaggio della Soundbar al monitor \(Opzionale\)](#page-37-1)

## <span id="page-36-1"></span>**Collegamento del monitor**

**ATTENZIONE: Prima di iniziare le procedure descritte nella presente sezione, attenersi alle** [istruzioni di sicurezza.](file:///C:/data/Monitors/U2711b/it/UG/appendx.htm#Safety%20Information) **Nota:** Il collegamento del cavo USB uplink consente di attivare le porte USB e il lettore di schede sul monitor.

Per collegare il monitor al computer, seguire le istruzioni riportate di seguito:

- l Spegnere il computer e scollegare il cavo di alimentazione.
- 
- l Collegare il cavo USB uplink. l Collegare sia il cavo connettore display bianco (DVI-D digitale) che il cavo connettore display blu (VGA analogico) o il cavo DisplayPort nero alla porta video corrispondente sul retro del computer. Non utilizzare tutti i cavi sullo stesso computer. Usare tutti i cavi solamente quando sono collegati a diversi computer con sistemi video adeguati.

#### **Collegamento del cavo DVI bianco e del cavo USB uplink**

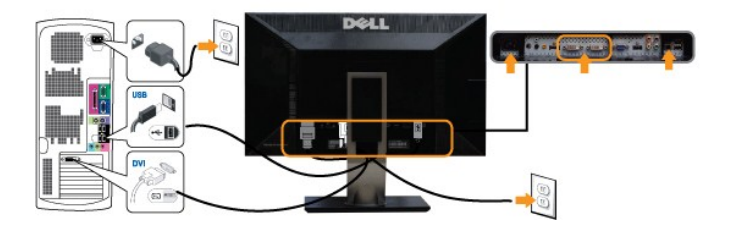

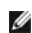

**NOTA:** Il monitor supporta due porte DVI. È possibile scegliere la sorgente di ingresso (DVI-D 1 o DVI-D 2) tramite l'opzione [Selezione sorgente input](file:///C:/data/Monitors/U2711b/it/UG/operate.htm#Input_source_select) del menu OSD.

**Collegamento del cavo VGA blu e del cavo USB uplink**

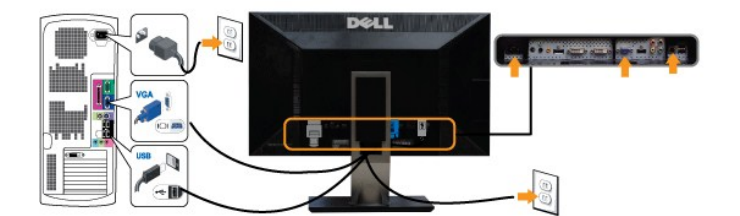

**Collegamento del cavo DisplayPort nero e del cavo USB uplink**

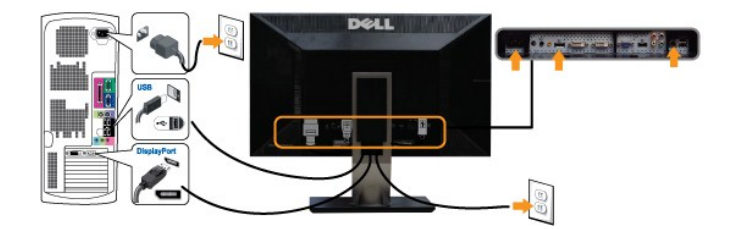

**I NOTA:** I Grafici sono utilizzati solamente come illustrazioni di riferimento. L'aspetto del computer potrebbe variare.

Completato il collegamento del cavo DVI/VGA/DisplayPort, seguire la procedura descritta di seguito per completare la configurazione del monitor:

- l Collegare i cavi di alimentazione del computer e del monitor a prese vicine.
- 1 Accendere il monitor e il computer.<br>Se sul monitor viene visualizzata un'immagine, l'installazione è completa. Se non viene visualizzata un'immagine, vere <u>[Risoluzione dei problemi](file:///C:/data/Monitors/U2711b/it/UG/solve.htm)</u>.

**NOTA:** Se si sta utilizzando il cavo DisplayPort come ingresso, cambiare l'origine di ingresso impostare l'opzione [Selezione sorgente input](file:///C:/data/Monitors/U2711b/it/UG/operate.htm#Input_source_select) su DisplayPort da

l Usare il foro passacavi sulla base del monitor per tenere ordinati i cavi.

## <span id="page-37-0"></span>**Organizzazione dei cavi**

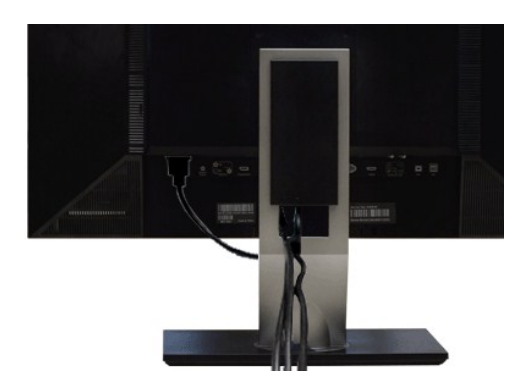

Dopo aver collegato tutti i cavi necessari al monitor e al computer (vedere la sezione di <u>Collegamento del monitor</u>), utilizzare il portacavi per sistemare tutti i<br>cavi come illustrato sopra.

## <span id="page-37-1"></span>**Fissaggio della Soundbar al monitor**

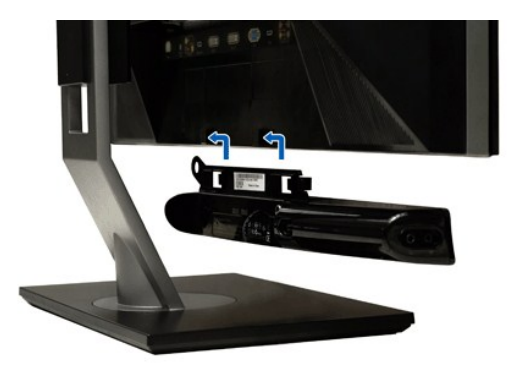

- **1.** Operando sul retro del monitor, collegare la Soundbar allineando i due slot alle due alette lungo il lato posteriore del monitor.
- **2.** Far scorrere la Soundbar verso sinistra finché non scatta in posizione.
- **3.**  Collegare Soundbar al connettore di alimentazione c.c.
- **4.** Inserire nel jack dell'uscita audio del computer lo spinotto mini stereo verde che parte dal retro della Soundbar.

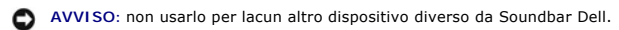

**NOTA:** Il connettore output CC 12V della Soundbar, è solo per le Soundbar Dell optional.

<span id="page-38-0"></span>[Tornare all'Indice](file:///C:/data/Monitors/U2711b/it/UG/index.htm)

## **Risoluzione di problemi**

**Guida dell'utente monitor schermo piatto Dell™ U2711** 

- **[Controllo automatico](#page-38-1)**
- **O** [Diagnostica integrata](#page-38-2)
- **[Problemi comuni](#page-39-0)**
- **Problemi** video
- **[Sintomi Specifici del prodotto](#page-40-1)**
- [Problemi specifici dell'USB \(Universal Serial Bus\)](#page-41-0)
- [Risoluzione dei problemi relativi a Dell™ Soundbar \(opzionale\)](#page-41-1)
- **[Risoluzione di problemi del Lettore di scheda](#page-42-0)**

AVVERTENZA: Prima di cominciare le procedure di questa sezione, seguire le *Istruzioni di sicurezza*.

### <span id="page-38-1"></span>**Controllo automatico**

Il monitor ha una funzione di diagnostica che permette di controllare il corretto funzionamento del monitor. Se il monitor ed il computer sono collegati in modo appropriato, ma lo schermo rimane scuro, eseguire la funzione di diagnostica attenendosi a seguenti passaggi:

1. Spegnere sia il computer sia il monitor. 2. Scollegare il cavo video dal retro del computer. Per assicurare una corretta esecuzione della Diagnostica, rimuovere i cavi analogici (connettore blu) dal retro del computer.

3. Accendere il monitor.

Sullo schermo appare la finestra se il monitor non è in grado di rilevare un segnale video e non sta funzionando correttamente. In modalità di diagnostica, il LED di alimentazione rimane blu. Inoltre, a seconda dell'ingresso selezionato, sul monitor scorrerà continuamente una delle schermate riportate sotto.

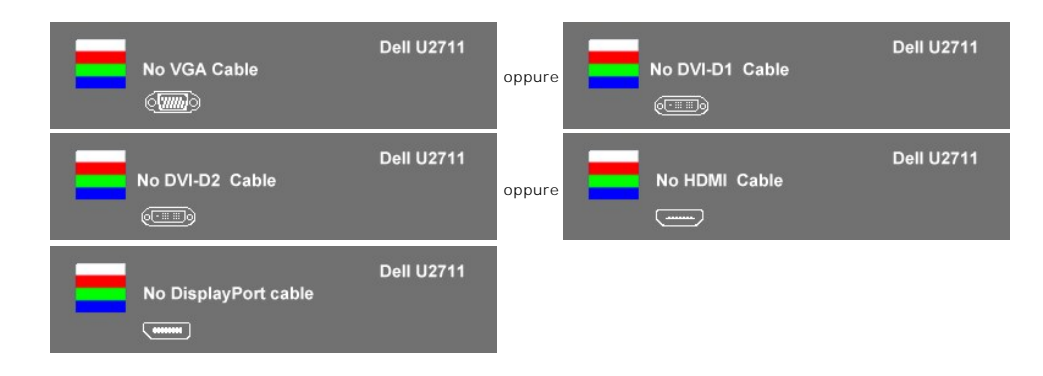

- 4. Questa finestra appare anche durante le normali operazioni di sistema se il cavo video è scollegato oppure danneggiato..
- 5. Spegnere il monitor e ricollegare il cavo video; poi accendere il computer ed il monitor.

Se la schermata del monitor resta scura dopo aver utilizzato la procedura descritta in precedenza, controllare il controller video e il computer, poiché il monitor funziona correttamente.

**A NOTA:** La funzione di diagnostica non è disponibile per le modalità video Composite e Component.

## <span id="page-38-2"></span>**Diagnostica integrata**

Il monitor è dotato di uno strumento per la diagnostica integrato che aiuta a definire se le anomalie riscontrate sullo schermo siano un problema inerente al monitor o al computer e scheda video.

**NOTA:** È possibile eseguire la diagnostica integrata solo quando il cavo video è collegato e il monitor è in modalità *controllo automatico*.

Per eseguire la diagnostica integrata:

- 1. Verificare che lo schermo sia pulito (niente polvere sulla superficie dello schermo).<br>2. **Staccare il(i) cavo(i) video dalla parte posteriore del computer o del monitor. Il monitor entra in modalità auto-**test.
- 3. Sul pannello anteriore, tenere premuti contemporaneamente per 2 secondi i tasti *tasto di scelta rapida 1* e *tasto di scelta rapida 4*. Appare una schermata grigia.

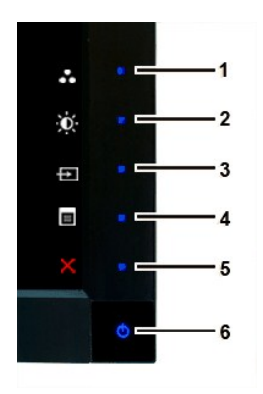

- 
- 4. Ricercare con attenzione le anomalie sullo schermo.<br>5. Premere nuovamente il *tasto di scelta rapida 4* sul pannello anteriore. Il colore dello schermo cambia in rosso.<br>6. Ricercare le anomalie sullo schermo.<br>7.
- 

Il test viene completato quando appare la schermata bianca. Per uscire, premere nuovamente il *tasto di scelta rapida 4*.

Se non vengono rilevate anomalie durante l'uso della diagnostica integrata, il monitor funziona correttamente. Controllare la scheda video e il computer.

#### **Messaggi d'avviso OSD**

Per questioni relative all'OSD, vedere [Messaggi d'avviso OSD](file:///C:/data/Monitors/U2711b/it/UG/operate.htm#warning)

## <span id="page-39-0"></span>**Problemi comuni**

La seguente tabella contiene informazioni generali sui problemi comuni del monitor che si potrebbero incontrare.

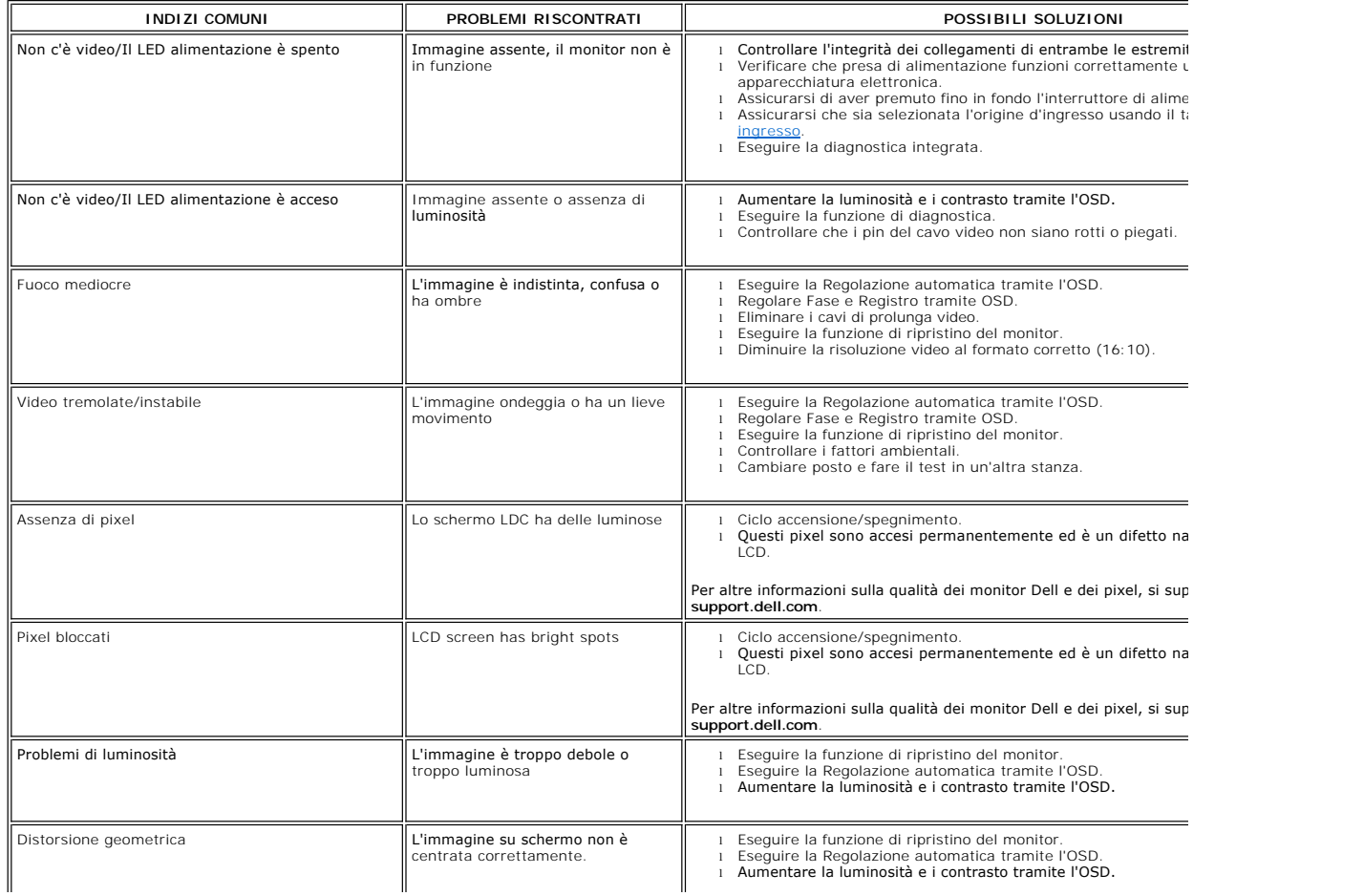

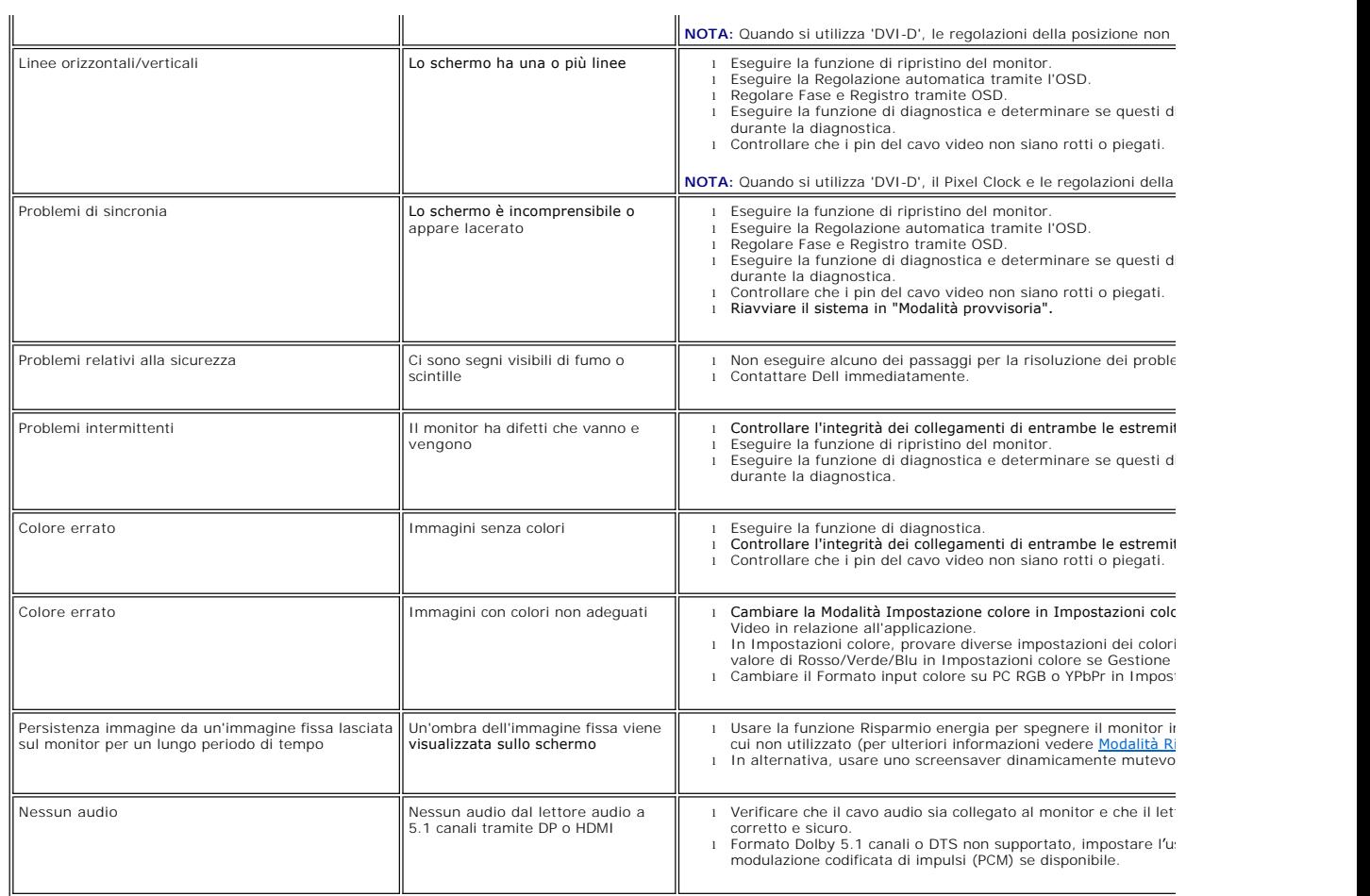

## <span id="page-40-0"></span>**Problemi video**

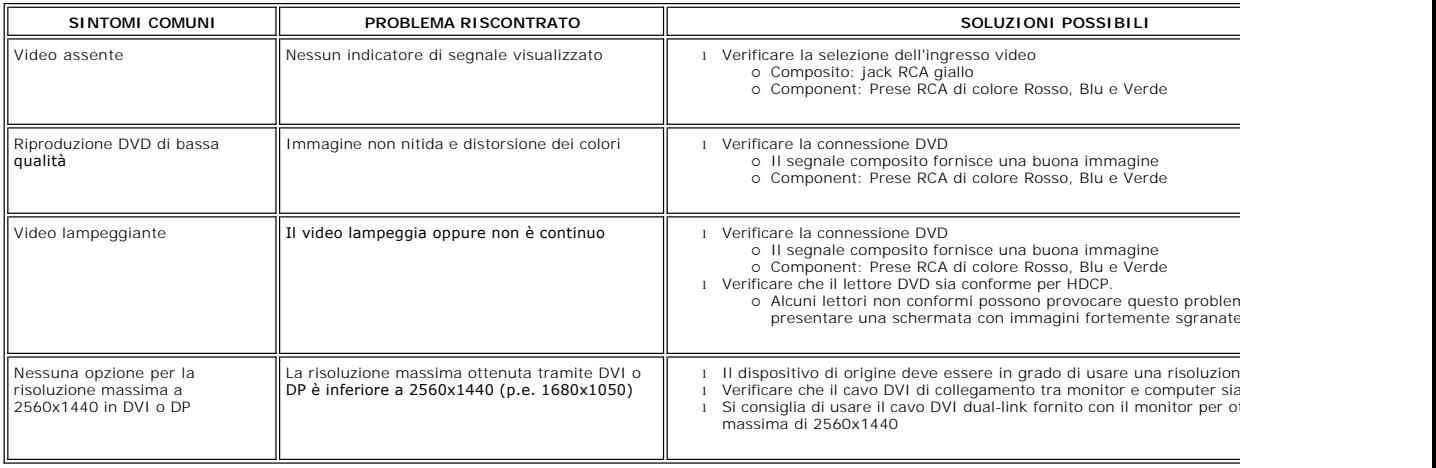

# <span id="page-40-1"></span>**Sintomi Specifici del prodotto**

L.

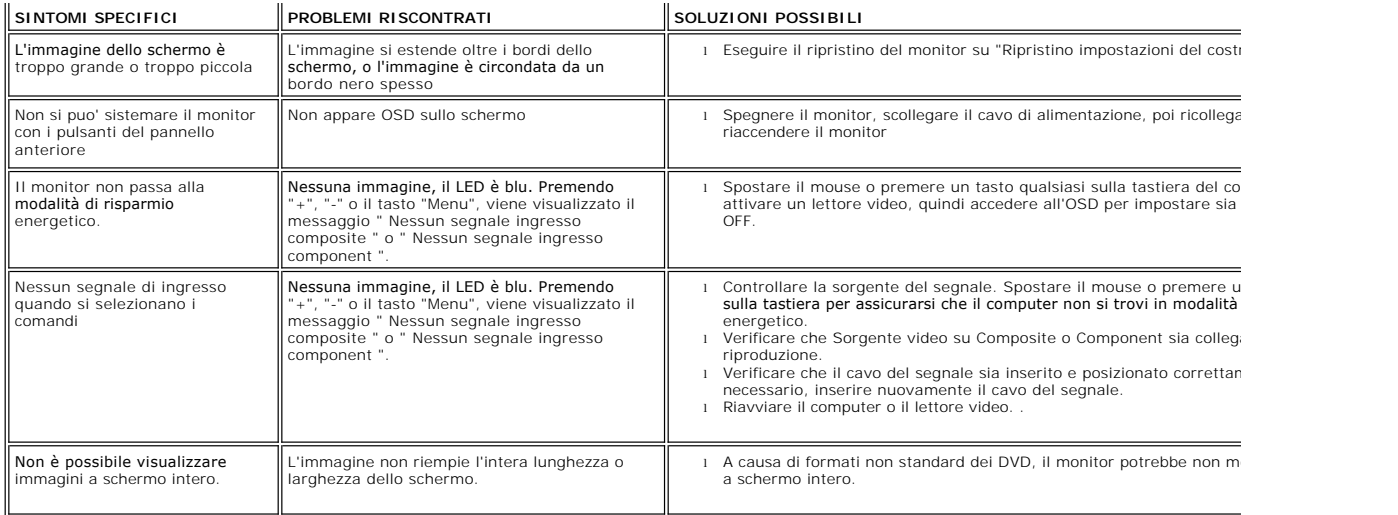

**A NOTA:** Quando si sceglie DVI-D, DisplayPort, HDMI, Video Composite o Component, la funzione [regolazione automatica](file:///C:/data/Monitors/U2711b/it/UG/operate.htm#Auto%20Adjust) non è disponibile.

# <span id="page-41-0"></span>**Problemi specifici dell'USB (Universal Serial Bus)**

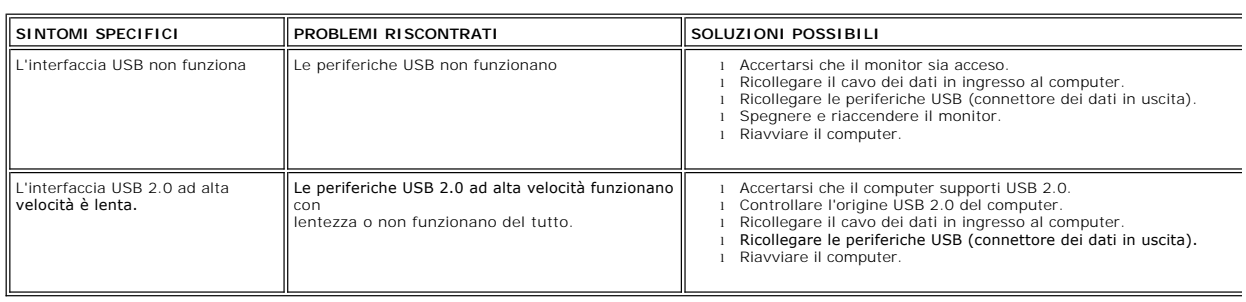

# <span id="page-41-1"></span>**Risoluzione dei problemi relativi a Dell™ Soundbar (opzionale)**

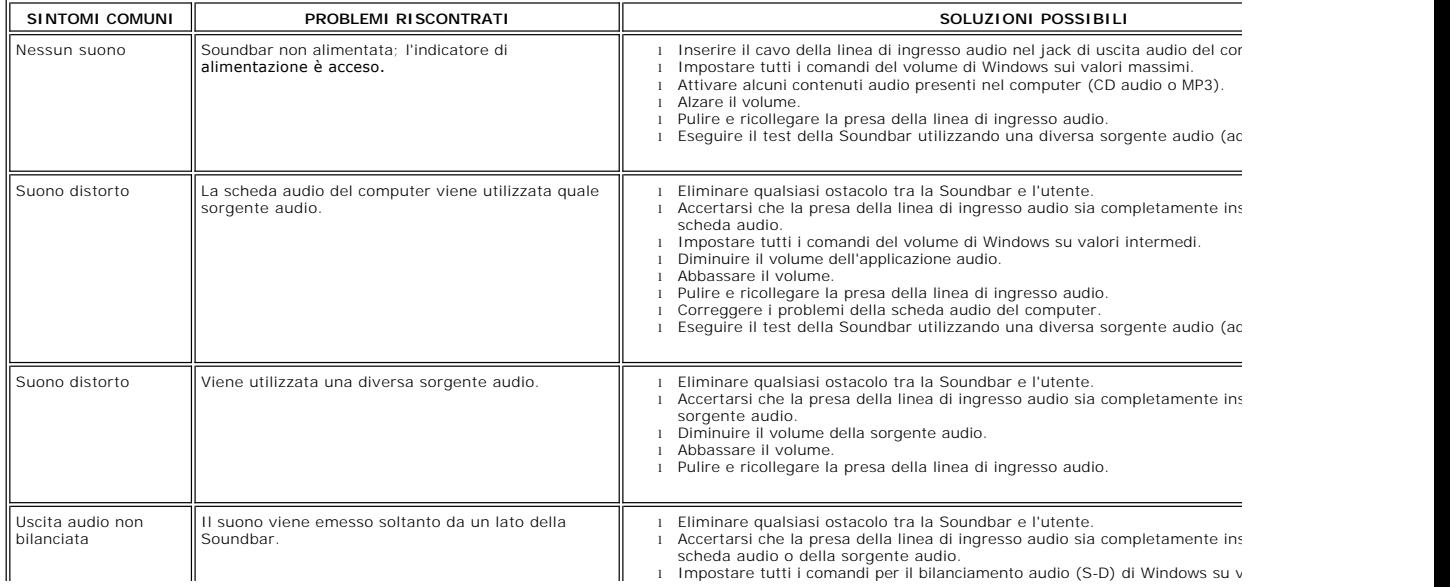

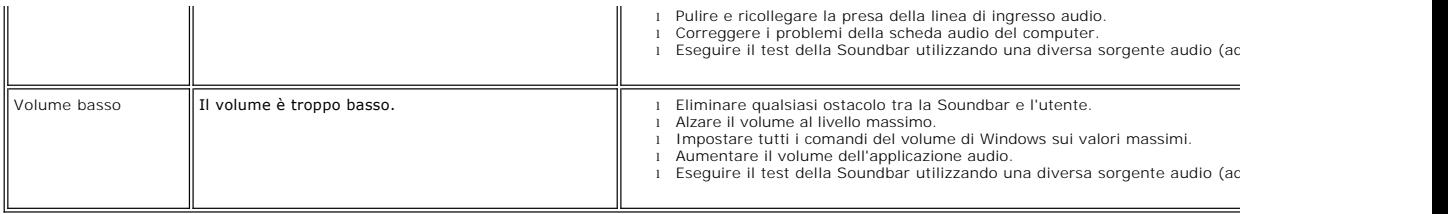

## <span id="page-42-0"></span>**Risoluzione di problemi del Lettore di scheda**

**AVVISO:** Non rimuovere il dispositivo mentre si leggono o si scrivono i media. Così facendo, si può causare una perdita di dati e un cattivo funzionamento dei media.

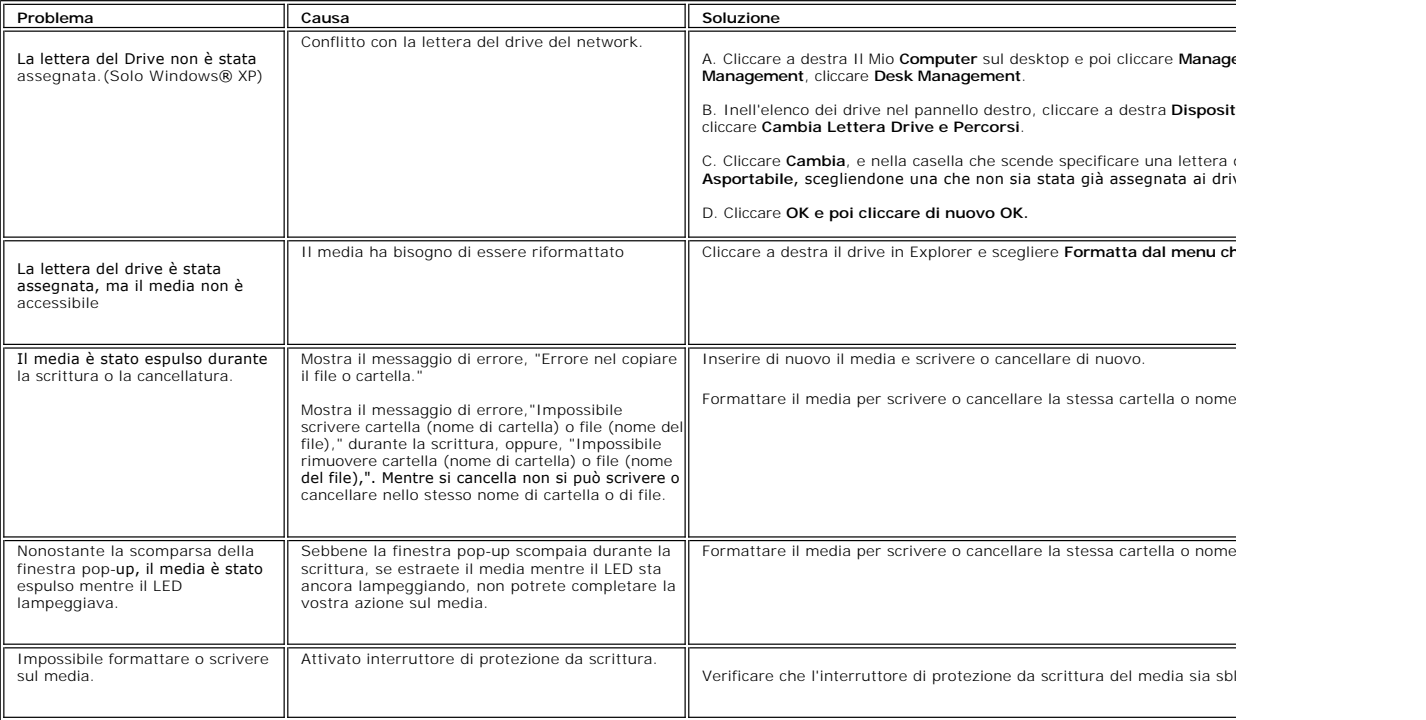